# HP SOA Systinet

## Software Version: 2.52, Visibility Edition

# User Guide

Document Release Date: November 2007 Software Release Date: November 2007

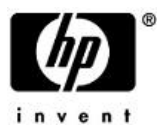

## Legal Notices

#### *Warranty*

The only warranties for HP products and services are set forth in the express warranty statements accompanying such products and services. Nothing herein should be construed as constituting an additional warranty. HP shall not be liable for technical or editorial errors or omissions contained herein.

The information contained herein is subject to change without notice.

#### *Restricted Rights Legend*

Confidential computer software. Valid license from HP required for possession, use or copying. Consistent with FAR 12.211 and 12.212, Commercial Computer Software, Computer Software Documentation, and Technical Data for Commercial Items are licensed to the U.S. Government under vendor's standard commercial license.

#### *Third-Party Web Sites*

Mercury provides links to external third-party Web sites to help you find supplemental information. Site content and availability may change without notice. Mercury makes no representations or warranties whatsoever as to site content or availability.

#### *Copyright Notices*

Copyright © 2006-2007, Hewlett-Packard Development Company, L.P.

#### *Trademark Notices*

Java™ is a US trademark of Sun Microsystems, Inc. Microsoft®, Windows® and Windows XP® are U.S. registered trademarks of Microsoft Corporation. IBM®, AIX® and WebSphere® are trademarks or registered trademarks of International Business Machines Corporation in the United States and/or other countries. BEA® and WebLogic® are registered trademarks of BEA Systems, Inc.

# Contents

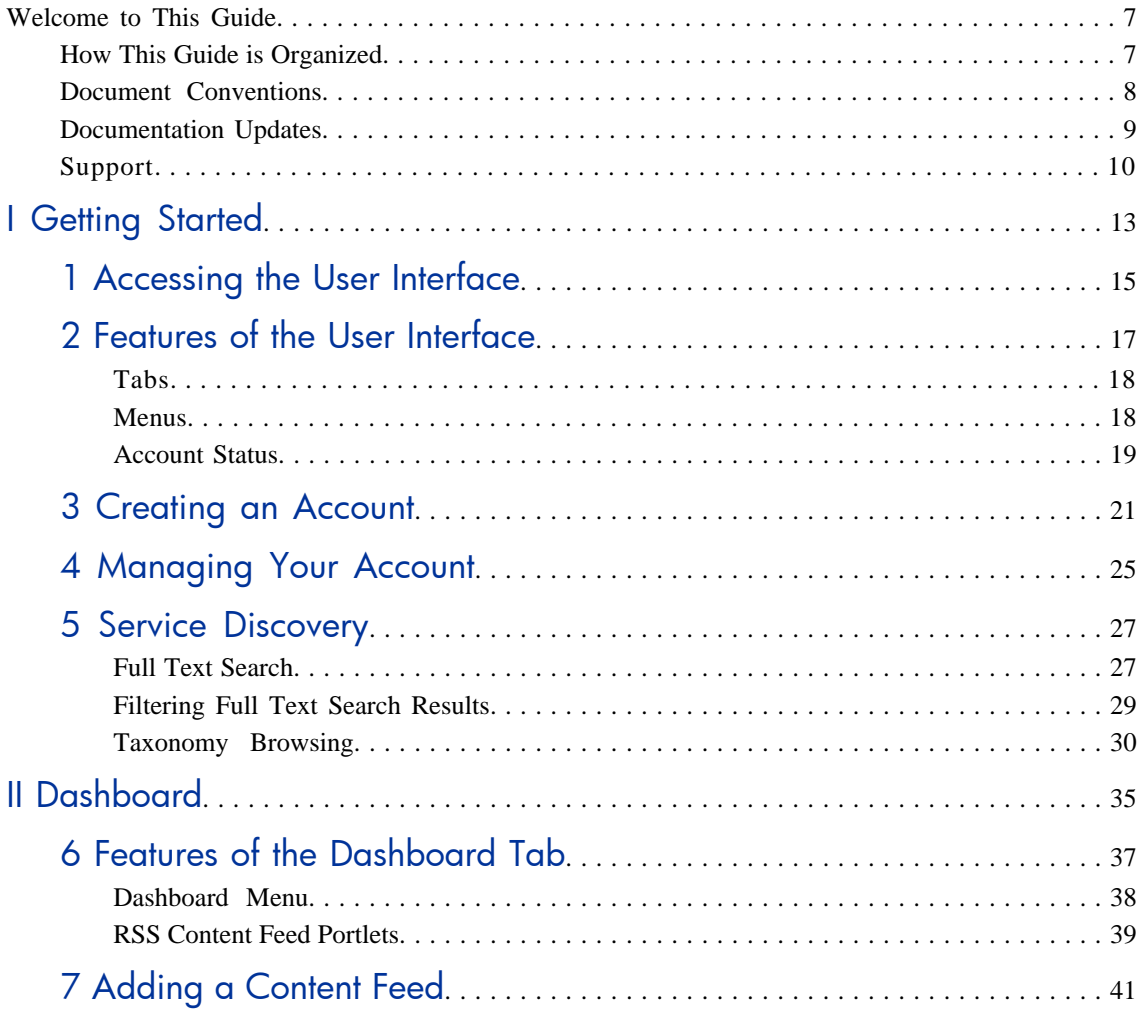

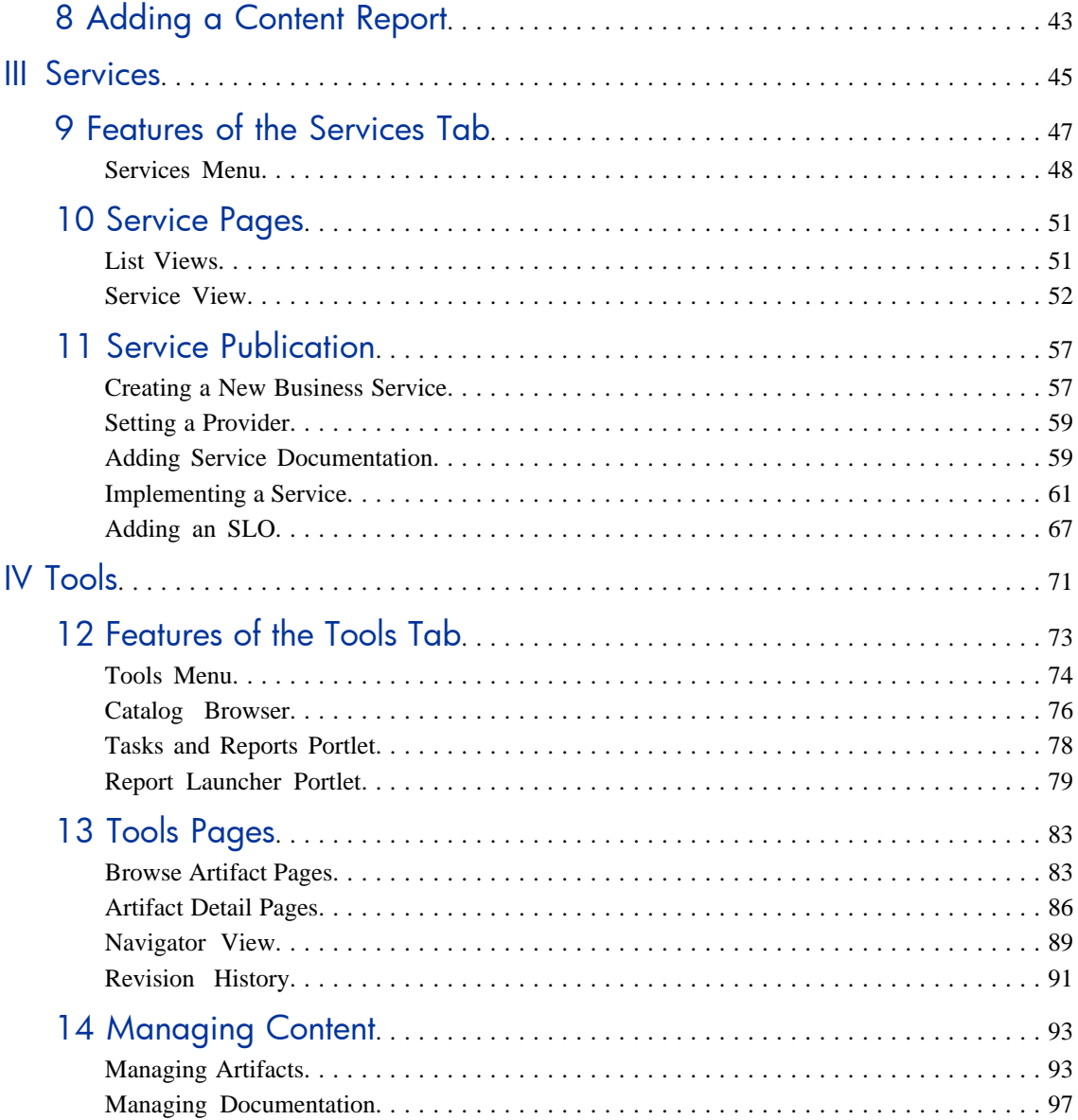

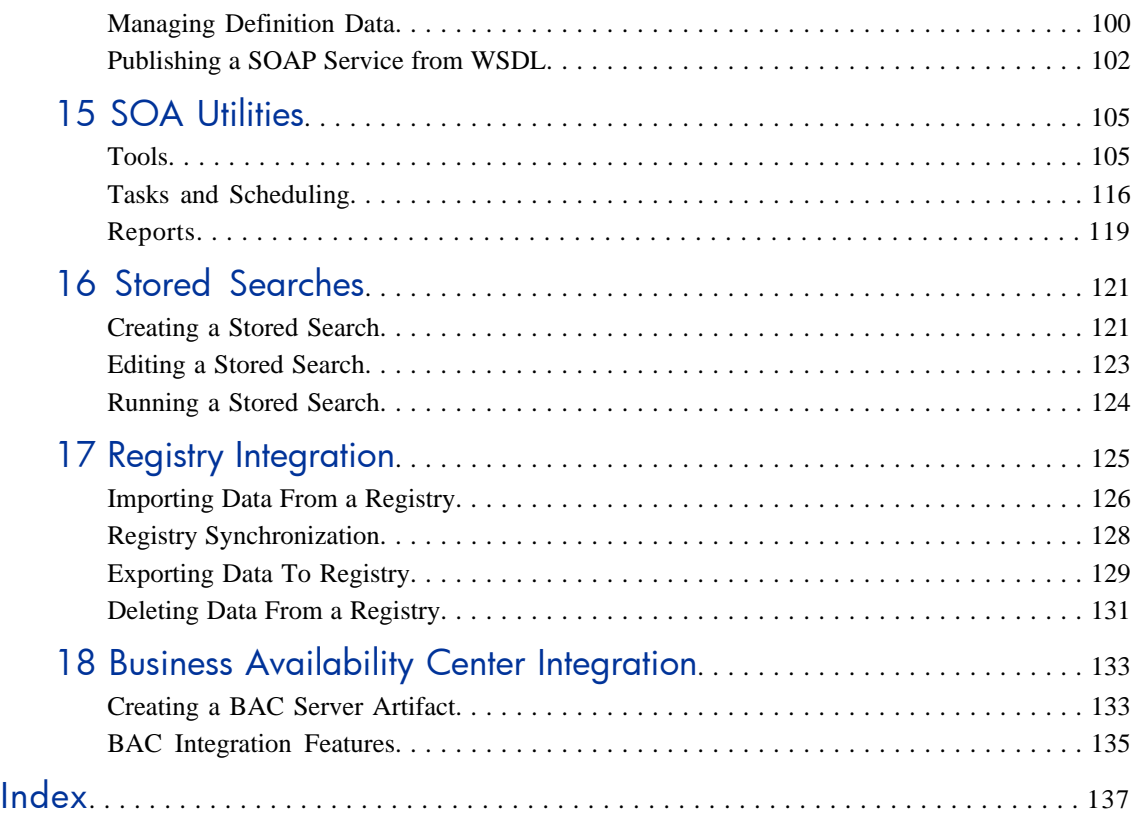

# <span id="page-6-0"></span>Welcome to This Guide

<span id="page-6-1"></span>Welcome to HP SOA Systinet, the foundation of Service Oriented Architecture, providing an enterprise with a single place to organize, understand, and manage information in its SOA. The standards-based architecture of SOA Systinet maximizes interoperability with other SOA products.

# How This Guide is Organized

SOA Systinet User Guide describes the features and functionality of the product for normal users. It is organized according to the  $UI - a$  part for the common UI features and then a part for the features and functionality of each tab.

**Important:** This guide describes the default installation of SOA Systinet. The format and content of each tab can be modified using HP SOA Systinet Customization Editor. All screenshots in this guide are from the **Service Publisher** perspective. The **Administrator** perspective displays additional functionality described in HP SOA Systinet Administrator Guide and the **General** perspective may not display all the functionality described in this guide.

This guide contains the following parts:

[Part I, "Getting Started"](#page-12-0). An introduction to the features of the user interface and the common tasks that can be accessed from all pages.

[Part II, "Dashboard"](#page-34-0). The features of the **Dashboard** and the tasks performed there.

[Part III, "Services".](#page-44-0) A guide to the **Services** tab and the creation and management of services.

[Part IV, "Tools"](#page-70-0). A guide to the **Tools** tab and the governance and repository content management features accessed from it.

## <span id="page-7-0"></span>Document Conventions

The typographic conventions used in this document are:

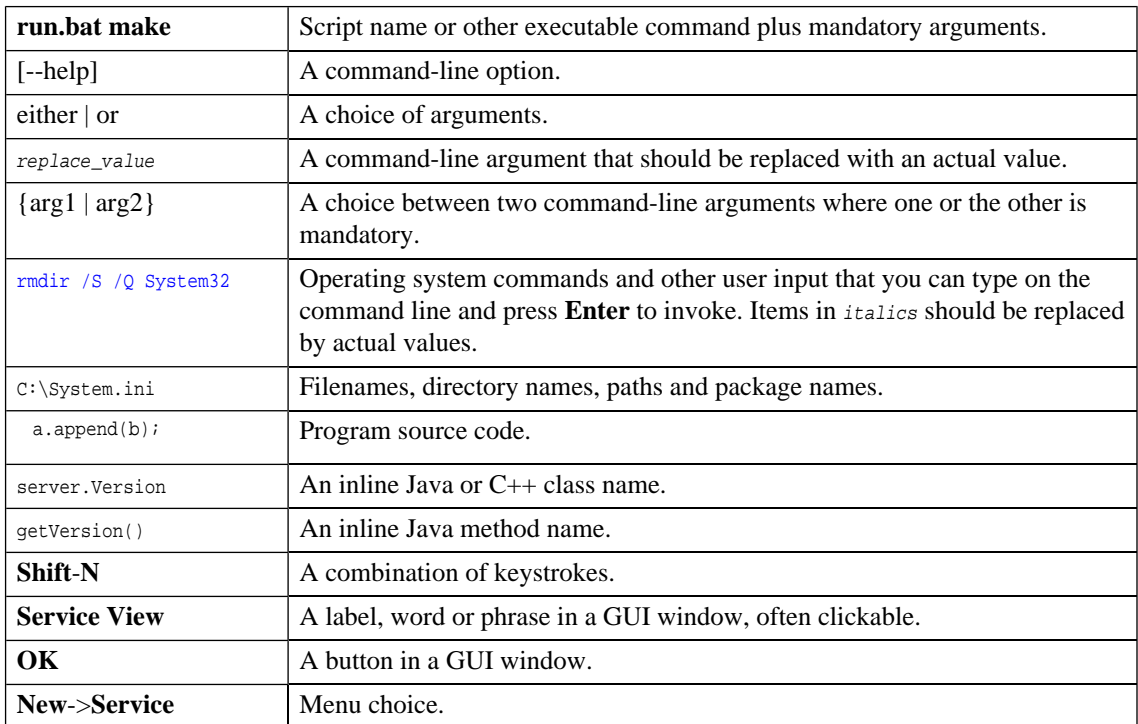

## <span id="page-8-0"></span>Documentation Updates

This manual's title page contains the following identifying information:

- Software version number
- Document release date, which changes each time the document is updated
- Software release date, which indicates the release date of this version of the software

To check for recent updates, or to verify that you are using the most recent edition of a document, go to:

**[http://ovweb.external.hp.com/lpe/doc\\_serv/](http://ovweb.external.hp.com/lpe/doc_serv/)**

# <span id="page-9-0"></span>Support

## Mercury Product Support

You can obtain support information for products formerly produced by Mercury as follows:

- If you work with an HP Software Services Integrator (SVI) partner (**[http://h20230.www2.hp.](http://h20230.www2.hp.com/svi_partner_list.jsp) [com/svi\\_partner\\_list.jsp](http://h20230.www2.hp.com/svi_partner_list.jsp)**), contact your SVI agent.
- If you have an active HP Software support contract, visit the HP Software Support Web site and use the Self-Solve Knowledge Search to find answers to technical questions.
- For the latest information about support processes and tools available for products formerly produced by Mercury, we encourage you to visit the Mercury Customer Support Web site at: **[http://hp.](http://hp.com/go/hpsoftwaresupport) [com/go/hpsoftwaresupport](http://hp.com/go/hpsoftwaresupport)**.
- For the latest information about support processes and tools available for products formerly produced by Systinet, we encourage you to visit the Systinet Online Support Web site at: **[http://www.systinet.](http://www.systinet.com/support/index) [com/support/index](http://www.systinet.com/support/index)**.
- If you have additional questions, contact your HP Sales Representative.

## HP Software Support

You can visit the HP Software Support Web site at:

#### **<http://www.hp.com/go/hpsoftwaresupport>**

HP Software online support provides an efficient way to access interactive technical support tools. As a valued support customer, you can benefit by using the support site to:

- Search for knowledge documents of interest
- Submit and track support cases and enhancement requests
- Download software patches
- Manage support contracts
- Look up HP support contacts
- Review information about available services
- Enter into discussions with other software customers
- Research and register for software training

Most of the support areas require that you register as an HP Passport user and sign in. Many also require a support contract. To find more information about access levels, go to: [http://h20230.www2.hp.](http://h20230.www2.hp.com/new_access_levels.jsp) com/new access levels.jsp

To register for an HP Passport ID, go to: <http://h20229.www2.hp.com/passport-registration.html>

# Part I. Getting Started

<span id="page-12-0"></span>This part explains how to access SOA Systinet, the features of the user interface, and the common functions accessible from every page.

This part contains the following chapters:

- [Accessing the User Interface on page 15](#page-14-0)
- [Features of the User Interface on page 17](#page-16-0)
- [Creating an Account on page 21](#page-20-0)
- [Managing Your Account on page 25](#page-24-0)
- [Service Discovery on page 27](#page-26-0)

# <span id="page-14-0"></span>1 Accessing the User Interface

Before attempting to use SOA Systinet, ensure that it is running on the server you wish to access.

To access the web UI use one of the web browsers listed in the Supported Platforms section in the HP SOA Systinet Installation Guide.

Enter the URL into your browser in the form:

*protocol*://*server*:*port*/*context*/systinet/platform/web

#### where:

- *protocol* is either http, or https if you want to create a secure connection using SSL
- *server* and *port* and *context* are determined during installation

The default port is 8080 for HTTP and 8843 to use SSO. For example:

http://mypc:8080/soa/systinet/platform/web

or:

https://ourserver:8843/soa/systinet/platform/web

This should display the **Dashboard** in your browser:

### **Figure 1. The Dashboard at Start-up**

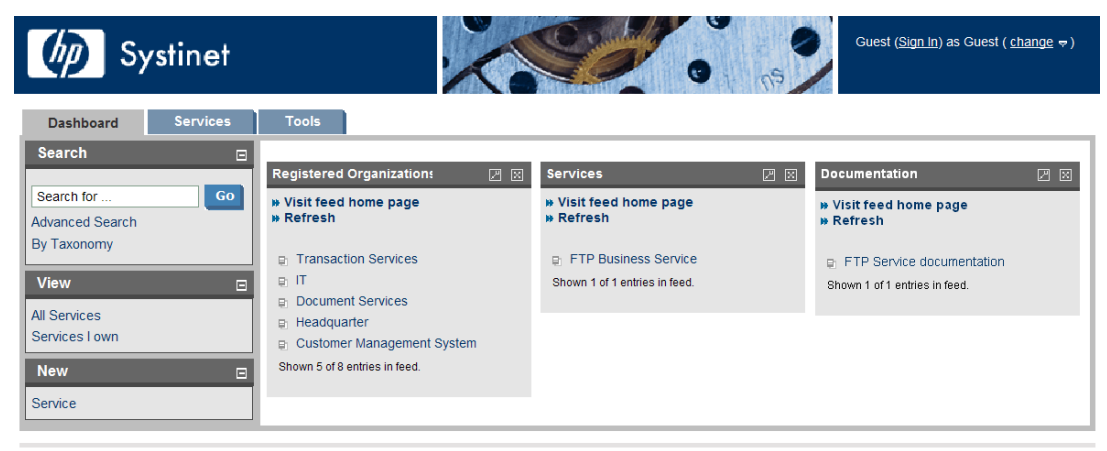

**About | Documentation** 

# <span id="page-16-0"></span>2 Features of the User Interface

The SOA Systinet user interface has the same look and feel throughout:

**Figure 2. A Typical SOA Systinet Page**

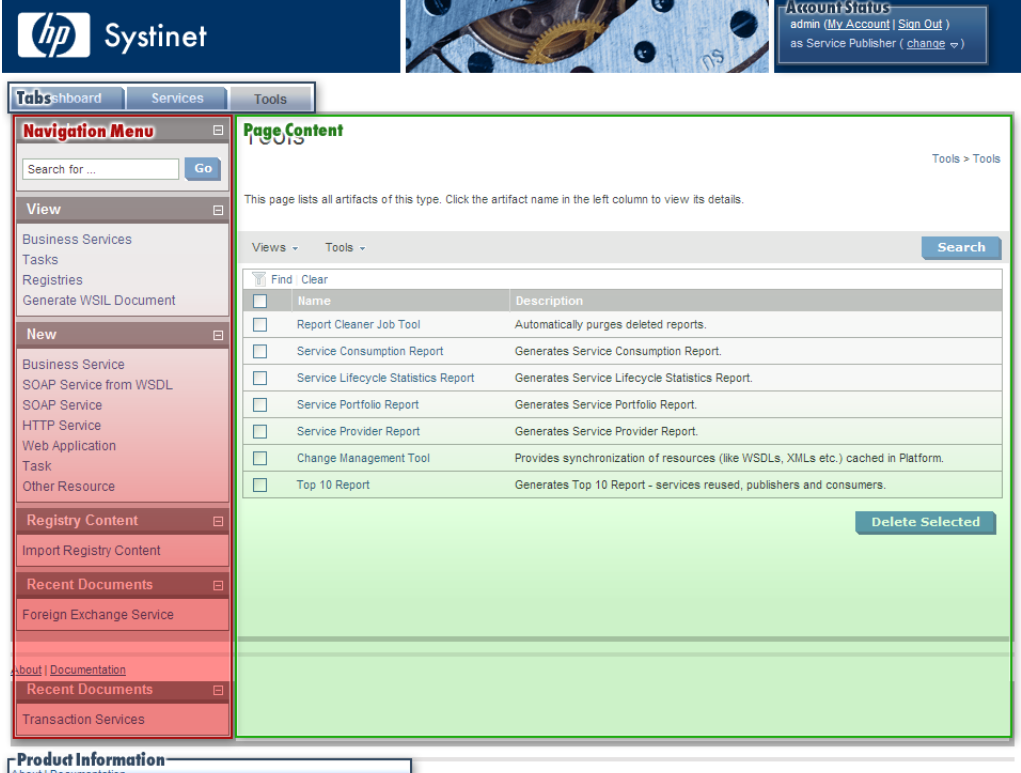

Every page contains the following common elements:

- **Tabs** are the access to the main components of SOA Systinet described in [Tabs on page 18.](#page-17-0)
- The **Menu** contains a set of component specific links described in [Menus on page 18](#page-17-1).
- **Account Status** controls sign-in, personal account management and your view of SOA Systinet described in [Account Status on page 19.](#page-18-0)
- <span id="page-17-0"></span>• **Product Information** gives access to product and documentation information.

## Tabs

The UI is split into functional components. At the top of every page the tabs access these components.

### **Figure 3. SOA Systinet Tabs**

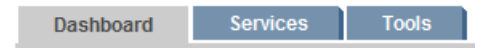

Clicking a tab opens the main page of that component:

The **Dashboard** is the first page you see when you start SOA Systinet. It contains portlets showing a customizable real-time view of your SOA. The Dashboard is described in [Features of the Dashboard Tab](#page-36-0) [on page 37](#page-36-0).

The **Services** tab is the central location which shows all information about services in one place to provide easy access and simple management. The **Services** tab is described in [Features of the Services Tab on page](#page-46-0) [47](#page-46-0).

<span id="page-17-1"></span>The **Tools** tab gives access to Information Management offering a generic low level view of the content of SOA Systinet and access to administration and governance tools. The **Tools** tab is described in [Features of](#page-72-0) [the Tools Tab on page 73](#page-72-0).

## Menus

On the left of each page is a section containing a menu of links and a search box.

### **Figure 4. Menu**

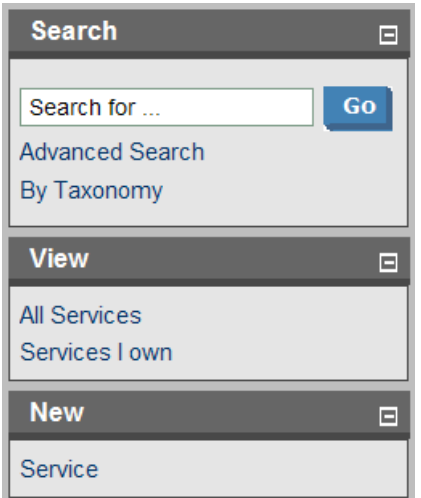

The search feature is described in [Full Text Search on page 27](#page-26-1).

The menu is context specific for each component and each menu is described in:

- [Dashboard Menu on page 38](#page-37-0)
- <span id="page-18-0"></span>• [Services Menu on page 48](#page-47-0)
- [Tools Menu on page 74](#page-73-0)

## Account Status

At the top-right of each page is a section allowing you to sign-in, manage your account and change your perspective in SOA Systinet.

### **Figure 5. Account Status before Sign-In**

Guest (Sign In) as Guest (change  $\approx$ )

Click **Sign In** and enter the credentials provided by your administrator. If permitted by the administrator you can also create a new account from the sign-in page as described in [Creating an Account on page 21](#page-20-0).

### **Figure 6. Account Status after Sign-In**

johnuser (My Account | Sign Out) as Service Publisher ( $\frac{\text{change}}{\text{c}}$ )

**My Account.** Manage your account as described in [Managing Your Account on page 25](#page-24-0).

**Sign Out.** Sign out of SOA Systinet and become a guest user again.

**Change.** Move the cursor over **change** and select the perspective to alter your view of SOA Systinet.

# <span id="page-20-0"></span>3 Creating an Account

SOA Systinet provides account management features, however, if LDAP is used then the LDAP account management functions should be used instead.

#### **To create an account:**

- 1 Do one of the following:
	- As the administrator, in **Tools > User Accounts** click **New Account**
	- Alternatively, you may be permitted to register as a new user from **Sign In**. Click **Sign In** and then **register as a new user**.

The **Create New Account** dialog appears:

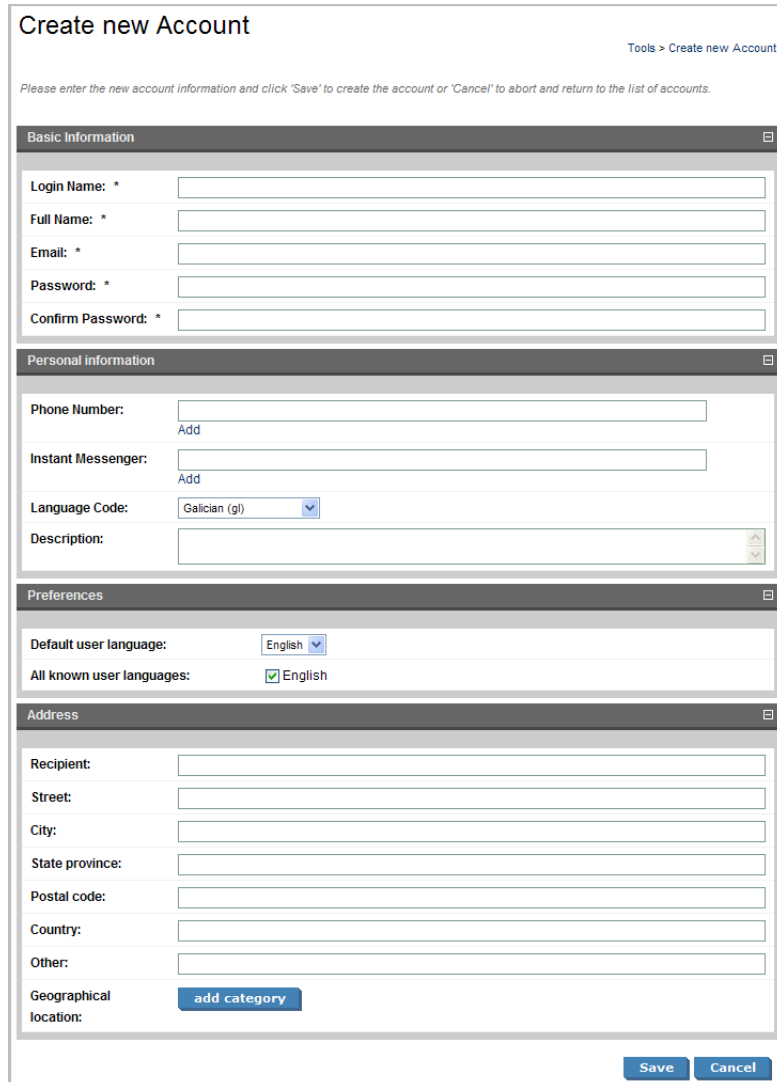

Complete the account details with the following parameters:

## **Table 1. Basic Information**

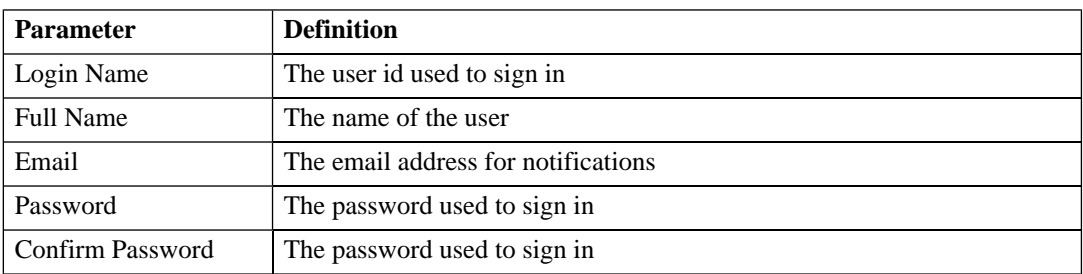

### **Table 2. Personal Information**

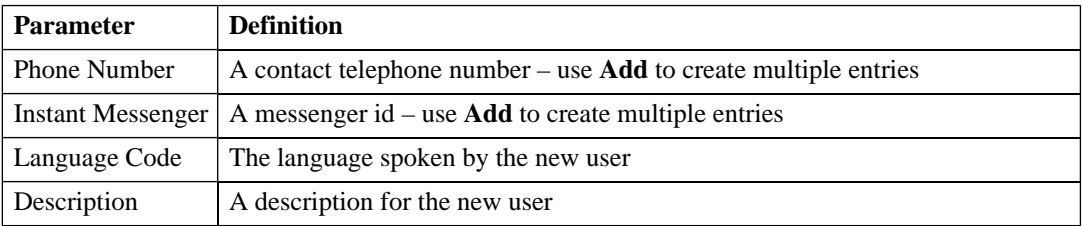

### **Table 3. Preferences**

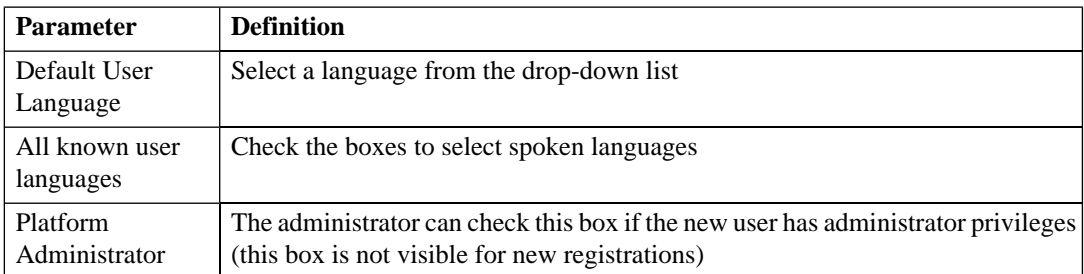

The address section allows you to input a mailing address for the user with **Geographical Location** selection.

3 Click **Save** to create the new user.

# <span id="page-24-0"></span>4 Managing Your Account

Your accounts details are available to amend.

#### **To change your account details:**

- 1 Click **My Account** to display your account information.
- 2 You can change your general account details and your password.

#### **To change your password:**

- 1 Click **Change Password**.
- 2 Enter your old and new passwords.
- 3 Click **Save** to confirm the change.

### **To edit your account details:**

- 1 Click **Edit**.
- 2 Change the parameters described in [Creating an Account on page 21](#page-20-0) with the exception of password.
- 3 Click **Save** to confirm the changes.

# <span id="page-26-0"></span>5 Service Discovery

SOA Systinet provides numerous ways to locate the service or artifact you need:

- Full text search is available in the menu on every page and is described in [Full Text Search on page 27.](#page-26-1)
- Browsing by taxonomy is accessible from the search menu and is described in [Taxonomy Browsing on](#page-29-0) [page 30.](#page-29-0)
- The **Services** tab provides list views that enable you to browse and filter services by column heading, as described in [List Views on page 51](#page-50-1).
- The **Tools** tab provides browse artifact pages with more sophisticated filtering. Artifacts in a browse view can be filtered by column heading or by taxonomic categories assigned to them during artifact creation. Browse views are described in [Browse Artifact Pages on page 83.](#page-82-1)
- Stored searches can be created and used to provide custom views of artifacts. This feature is described in full in [Stored Searches on page 121](#page-120-0).
- Custom RSS views can be added to the **Dashboard** to provide periodically updated views of specific artifact types. RSS portlets are described in [RSS Content Feed Portlets on page 39](#page-38-0) and the procedure to create new portlets in [Adding a Content Feed on page 41.](#page-40-0)
- SOA Systinet integrates with UDDI registries giving access to the services indexed in the registry. Setting up registry integration is described in the Registry Setup and Configuration section of the HP SOA Systinet Administration Guide and importing and exporting data with the registry is described in [Registry Integration on page 125](#page-124-0).
- <span id="page-26-1"></span>• SOA Systinet integrates with IDEs enabling developers direct access to the SOA Systinet repository. This feature is described in the IDE Integration section of the HP SOA Systinet Developer Guide.

# Full Text Search

Full text search is the simplest way to find an item in the repository.

**Note:** Full text search must be enabled on the database and in the configuration for this feature to function. See the Configuring the Database for Full Text Search section of the HP SOA Systinet Installation Guide and the SOA Systinet Configuration Options section of the HP SOA Systinet Administration Guide.

The search input is located at the top of the menu on every page in SOA Systinet:

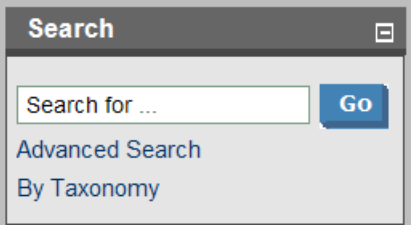

**Advanced Search** enables you to perform a search using filters as described in [Filtering Full Text Search](#page-28-0) [Results on page 29](#page-28-0).

**By Taxonomy** enables you to browse the repository by taxonomic categories as described in [Taxonomy](#page-29-0) [Browsing on page 30](#page-29-0).

To perform a full text search of data in SOA Systinet repository:

• Type your full text search query in the input field, and then click **Go**.

Multiple search terms can be separated with a space to search for repository artifacts containing all the specified terms.

To search for a term including a space, enclose the search term in quotation marks (").

SOA Systinet allows the following wildcards:

- can be used to represent any character.
- $\circ$  or  $\circ$  can be used to represent any text string.

For example, the search string: C\_st<sup>§</sup> service finds both Customer Service and Cost Pricing Service if they exist in the repository.

The results of your search appear as a listing that can be further reduced using filters as described in [Filtering](#page-28-0) [Full Text Search Results on page 29.](#page-28-0)

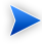

**Note:** The default functionality of full text search adds a  $*$  to the end of any input search string that does not contain wildcards. For example, searching for acc finds all services that begin with acc. The addition of the % can be disabled as described in the Disabling the Addition of % to Search Terms section of the HP SOA Systinet Installation Guide.

 $\mathbf{A}$ **Warning:** An exception can occur in the event of a wildcard resulting in excessive search terms. If this occurs then resolve the problem with one of the following methods:

- Remove unnecessary wildcards  $(\%,^*)$ .
- Prevent the implicit appending of a % by enclosing your search terms with quotes.
- Remove unnecessary words from the expression.

## <span id="page-28-0"></span>Filtering Full Text Search Results

The results of a full text search can be reduced by using filters. This filter functionality can also be directly accessed using the **Advanced Search** link in the **Search** section of the menu.

## **Figure 7. Search Results Page**

## Search results for 'provider'

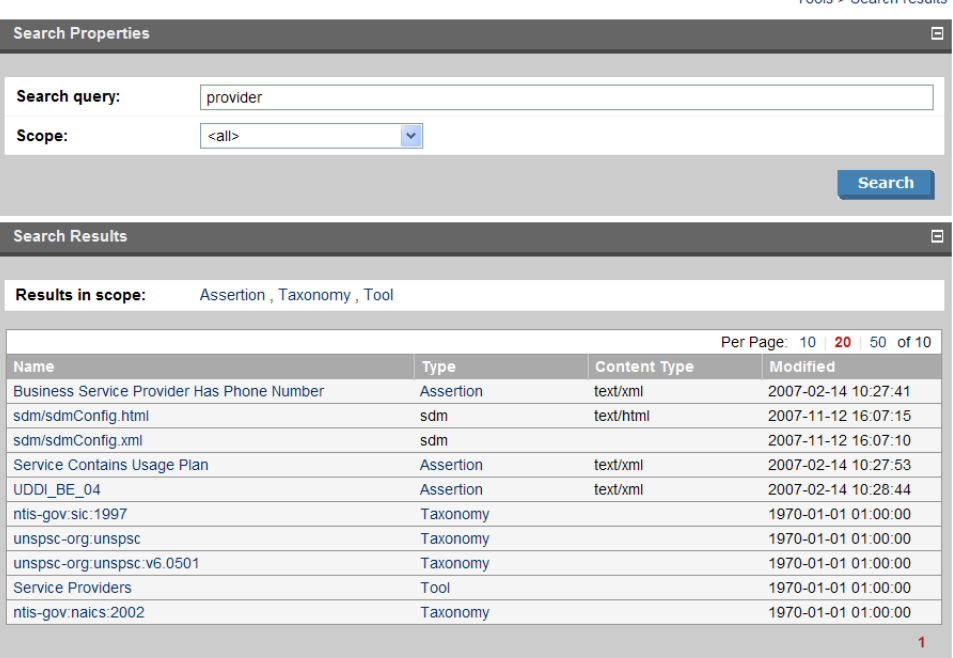

<span id="page-29-0"></span>**Scope** enables you to filter your search by selecting one of the available artifact types. The search is then limited to this artifact type.

Alternatively, click one of the artifact types next to **Results in scope** in the **Search Results** section.

## Taxonomy Browsing

SOA Systinet enables you to search the repository based on taxonomic categories.

Toole - Coarch roculto

### **To browse by taxonomies:**

1 In the **Search** section of the menu on any page, click **By Taxonomy**. The **SDM** page appears displaying a list of taxonomies and categories from the SOA Definition Model, and the number of artifacts in each taxonomy and category.

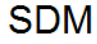

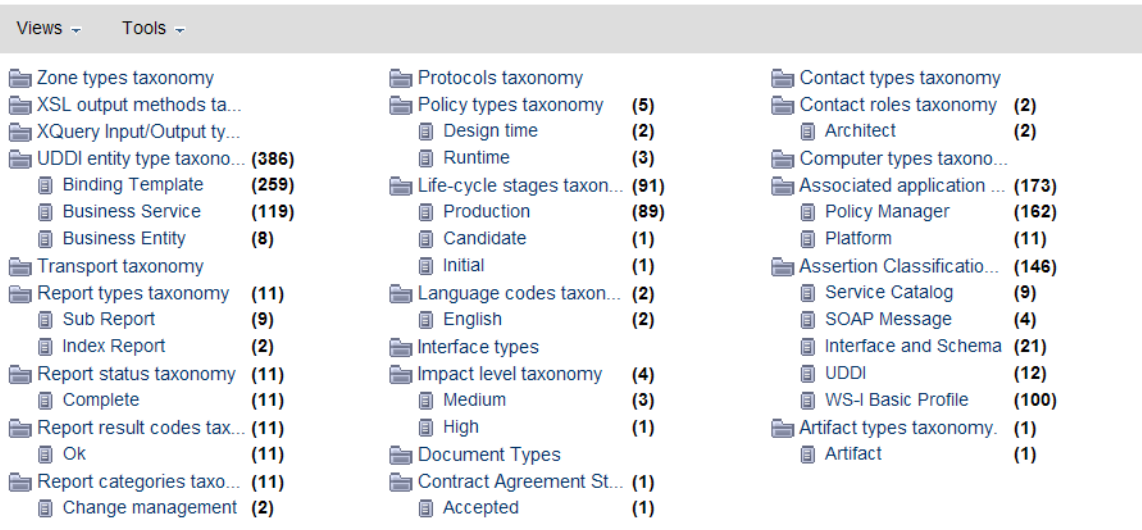

The number of items displayed next to each category in the list is approximate and for performance reasons is evaluated ignoring the ACLs. The number represents the cumulative number of items in all subcategories of the current category. The table displayed under the list of subcategories contains only items categorized by the current category (and does not contain items categorized by its subcategories).

2 Select a taxonomic category to view a list of artifacts classified by that category, or a taxonomy to view a list of all artifacts classified by those taxonomic categories and the available categories in that taxonomy.

Home > By Taxonomy

## Report types taxonomy

Home > By Taxonomy > Report types taxonomy

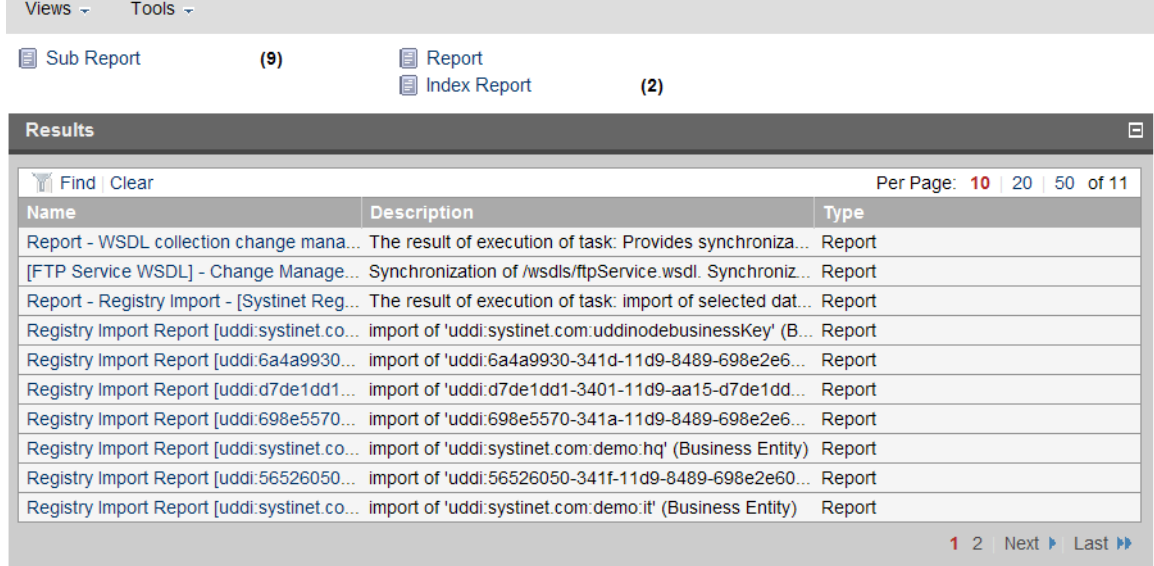

These pages also contain context menu options enabling you to change the page display:

The **View** menu contains options:

- **All Taxonomies** displays all taxonomies in the repository.
- A set of options enabling you to select a subset of taxonomies. For example, **UDDI** displays the subset of taxonomies for UDDI registry categorization.
- **Manage Views** enables you to select or edit the taxonomy views displayed in the **Views** menu, and to create a new taxonomy view.

#### **To create a new taxonomy view:**

1 In the **Manage Views** page, click **New** to open the **Create View** page.

- 2 Input a name and description for the taxonomy view.
- 3 Use **add** and **Remove Selected** to select the taxonomies to display in the view.
- 4 Set the **Display Properties** to control the format of the view.
- 5 Click **Save** to create the new taxonomy view and add it to the **Views** menu.

The **Tools>Display Properties** option enables you to change the order of the taxonomies and the number listed in each column.

# Part II. Dashboard

<span id="page-34-0"></span>This part explains the features and use of the **Dashboard**, which is the initial page that opens when you start SOA Systinet.

This part contains the following chapters:

- [Features of the Dashboard Tab on page 37](#page-36-0). The elements of the user interface on the **Dashboard**.
- [Adding a Content Feed on page 41](#page-40-0). How to add a new RSS feed to the **Dashboard**.
- [Adding a Content Report on page 43.](#page-42-0) How to add new report content to the **Dashboard**.
# 6 Features of the Dashboard Tab

The **Dashboard** contains a customizable real-time view of your SOA data:

**Figure 8. The Dashboard Tab**

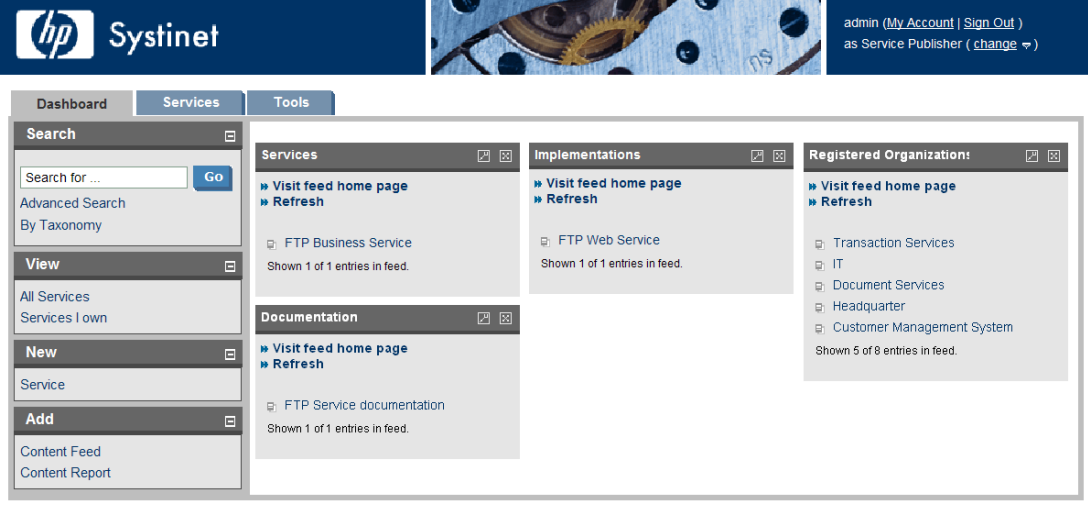

**About | Documentation** 

The Dashboard is split into the menu on the left and a number of **Portlets** in the main section of the page.

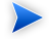

**Tip:** Portlets can be dragged and dropped to customize the look of your dashboard using the mouse. You can also use the keyboard to move portlets.

### **To move portlets on the Dashboard with the keyboard:**

1 Press **F9** to display the movement keypad.

- 2 Use the **arrow keys** to navigate to the portlet you want to move.
- 3 Press **Enter** to select the portlet.
- 4 Use the **arrow keys** to move the portlet into position.
- 5 Press **Enter** to fix the portlet in place.
- 6 Press **F9** to exit portlet navigation mode.

This chapter describes:

- [Dashboard Menu on page 38.](#page-37-0) The items in the dashboard menu.
- <span id="page-37-0"></span>• [RSS Content Feed Portlets on page 39.](#page-38-0) The RSS content feed portlets on the dashboard.

## Dashboard Menu

The **Dashboard** menu is split into collapsible sections:

### **Figure 9. Dashboard Menu**

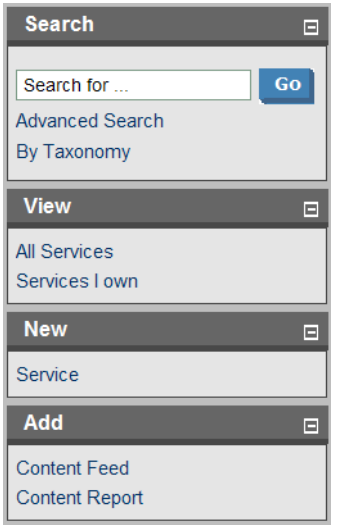

- **Search**. The full text search function described in [Full Text Search on page 27.](#page-26-0)
- **View**. A set of links to **List Views** (see [List Views on page 51\)](#page-50-0) showing various aspects of service management.
- **New**. Create new artifacts:
	- **Service**. Create a new business service as described in [Creating a New Business Service on page](#page-56-0) [57.](#page-56-0)
- <span id="page-38-0"></span>• **Add**. Create a new content feed or report to the dashboard, as described in [Adding a Content Feed on](#page-40-0) [page 41](#page-40-0) and [Adding a Content Report on page 43,](#page-42-0) or restore a portlet to the dashboard.

## RSS Content Feed Portlets

The **Dashboard** contains a number of content feeds that use RSS subscription to display up-to-date information from a variety of sources, including the repository:

### **Figure 10. Implementations RSS Feed Portlet**

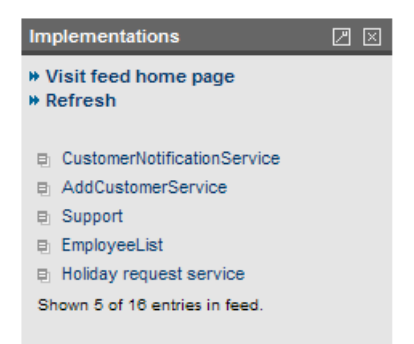

**Visit feed home page** takes you to the source of the content in the portlet.

**Refresh** reloads the content list.

Clicking one of the links in the list takes you to the page showing that item.

The tool icon accesses the feed portlet configuration where you can change the number of list items and the update frequency.

The portlet can be removed from the dashboard by clicking **[X],** and new portlets can be added as described in [Adding a Content Feed on page 41.](#page-40-0)

Closing a portlet in the Dashboard makes it available in the **Add** section of the Dashboard menu.

# <span id="page-40-0"></span>7 Adding a Content Feed

The **Dashboard** can display up-to-date information from external sources and from SOA Systinet.

### **To add a new RSS feed to the Dashboard:**

1 In the **Add** section of the dashboard menu click **Content Feed** to open a new content feed in the **Dashboard**:

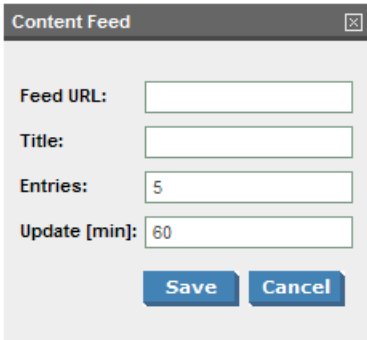

2 Complete the form with parameters:

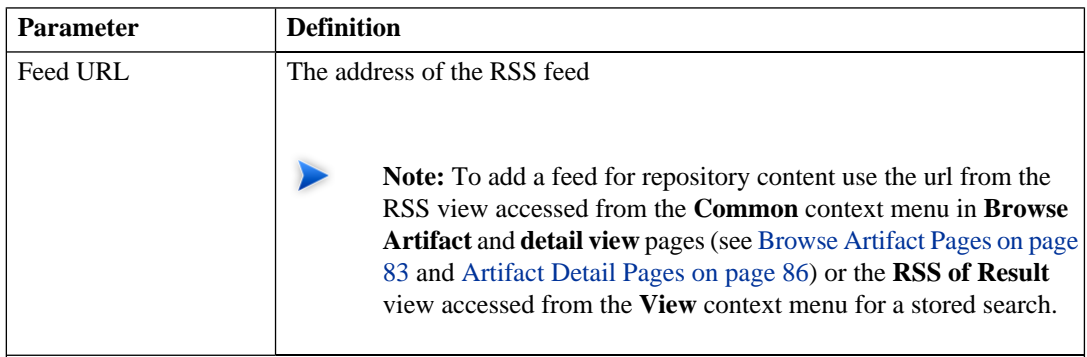

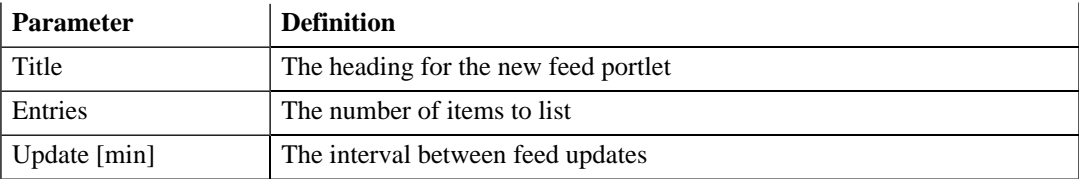

3 Click **Save** to access the feed and load the initial content.

# <span id="page-42-0"></span>8 Adding a Content Report

The **Dashboard** can display content from specially designed reports.

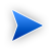

SOA Systinet contains a standard set of dashboard reports which can be added to using the SOA Systinet Report Editor. See the SOA Systinet Report Editor documentation for more information.

#### **To add a new content report to the Dashboard:**

1 In the **Add** section of the dashboard menu click **Content Report** to open a new content report in the **Dashboard**:

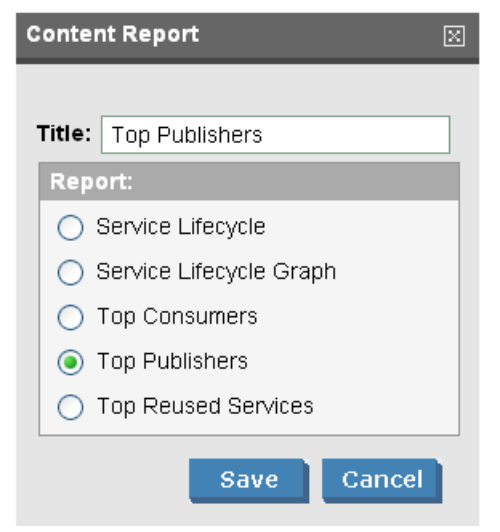

- 2 Input a title for the portlet and select a report from the list.
- 3 Click **Save** to access the most recent report from the reporting server.
- **Reload** executes the associated reporting tool to generate a new version of the report.
- Click the tool icon to change the title or content of the portlet.

# Part III. Services

This part explains the features and use of the **Services** tab which is the place to organize and manage your SOA services.

This part contains:

[Features of the Services Tab on page 47](#page-46-0) describes the user interface elements of the services tab.

[Service Pages on page 51](#page-50-1) describes the pages for browsing and viewing services in the services tab.

[Service Publication on page 57](#page-56-1) explains the process of creating services, their implementation, and making them available for use.

# <span id="page-46-0"></span>9 Features of the Services Tab

The **Services** tab is the central location that shows all information about services in one place to provide easy access and simple management:

### **Figure 11. The Services Tab**

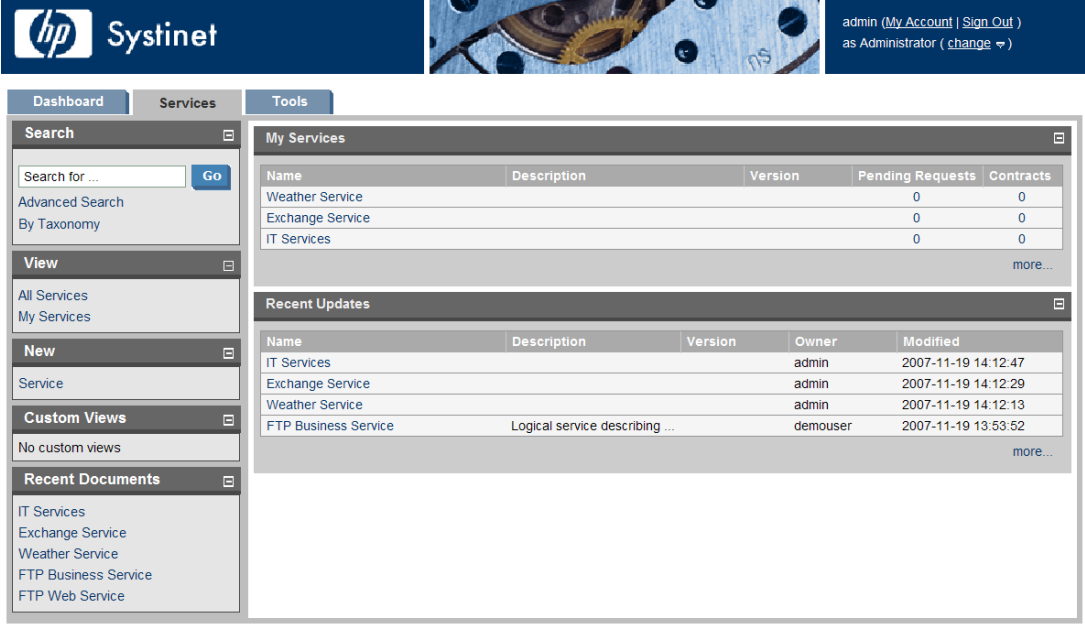

**About | Documentation** 

The **Services** tab is split into the menu on the left and a number of collapsible sections:

• [Services Menu on page 48.](#page-47-0) A description of the items in the **Services Menu**.

- **My Services**. Shows the services that you provide that are ready for consumption.
- **Recent Updates** shows services that are newly available or modified

<span id="page-47-0"></span>Click a service name in these lists to view its details in the **View Service** page or **more...** to open the **List View** for that type of item (see [Service View on page 52](#page-51-0) or [List Views on page 51](#page-50-0)).

## Services Menu

All pages in the **Services** tab include a menu of links:

### **Figure 12. Services Menu**

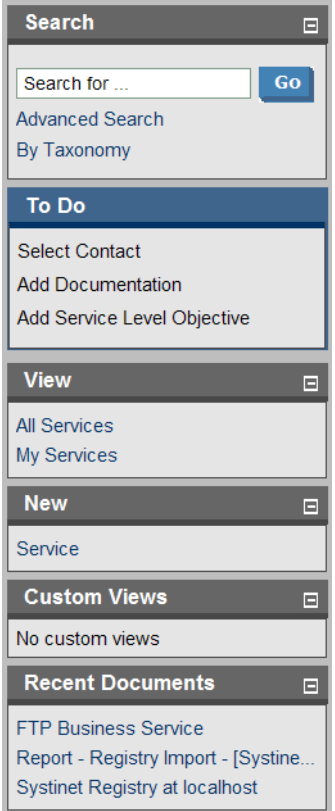

The **Services** menu is split into sections:

- **Search**. The full text search function described in [Full Text Search on page 27.](#page-26-0)
- **To Do**. When viewing a service, this section shows the recommended steps to make the service ready for consumers as described in [Service Publication on page 57](#page-56-1).
- **View**. A set of links to **List Views** (see [List Views on page 51\)](#page-50-0) showing various aspects of service management.
- **New**. Create new artifacts:
	- **Service**. Create a new business service as described in [Creating a New Business Service on page](#page-56-0) [57](#page-56-0).
- **Custom Views**. Each view is the result of a user specified search as described in [Stored Searches on](#page-120-0) [page 121.](#page-120-0)
- **Recent Documents** displays the last few artifacts you have viewed.

# <span id="page-50-1"></span>10 Service Pages

The **Services** tab contains two types of view pages, described in the following sections:

- [List Views on page 51](#page-50-0) describes the index views of service artifacts.
- <span id="page-50-0"></span>• [Service View on page 52](#page-51-0) describes the detailed view of service related artifacts in the Service Catalog.

## List Views

Click one of the links under **View** in the services menu to open a list view of that type of artifact:

### **Figure 13. My Services List View**

### **My Services**

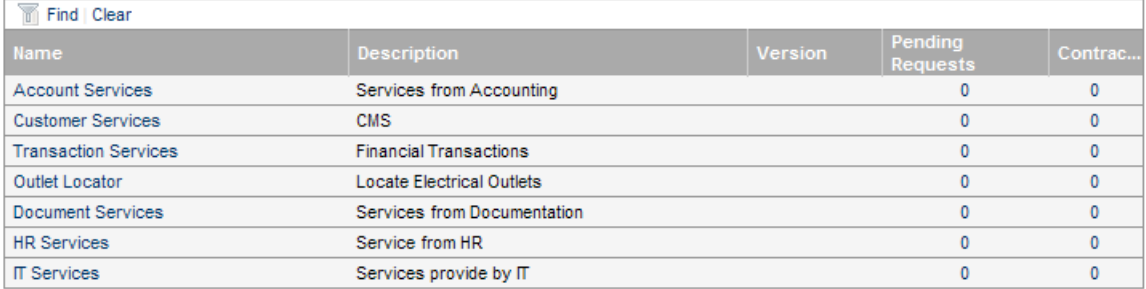

These pages have the same functionality as search result pages with the addition of **Find** immediately below the page heading. Click **Find** to open a query window:

### **Figure 14. List View Filter**

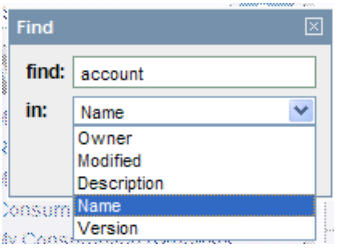

<span id="page-51-0"></span>Enter your search parameter, select a column, and then click **Find** to filter the list.

Click **Clear** to remove the filter and restore the list of artifacts.

## Service View

Clicking a service name in **Services** opens a service view:

**Figure 15. View Service Page**

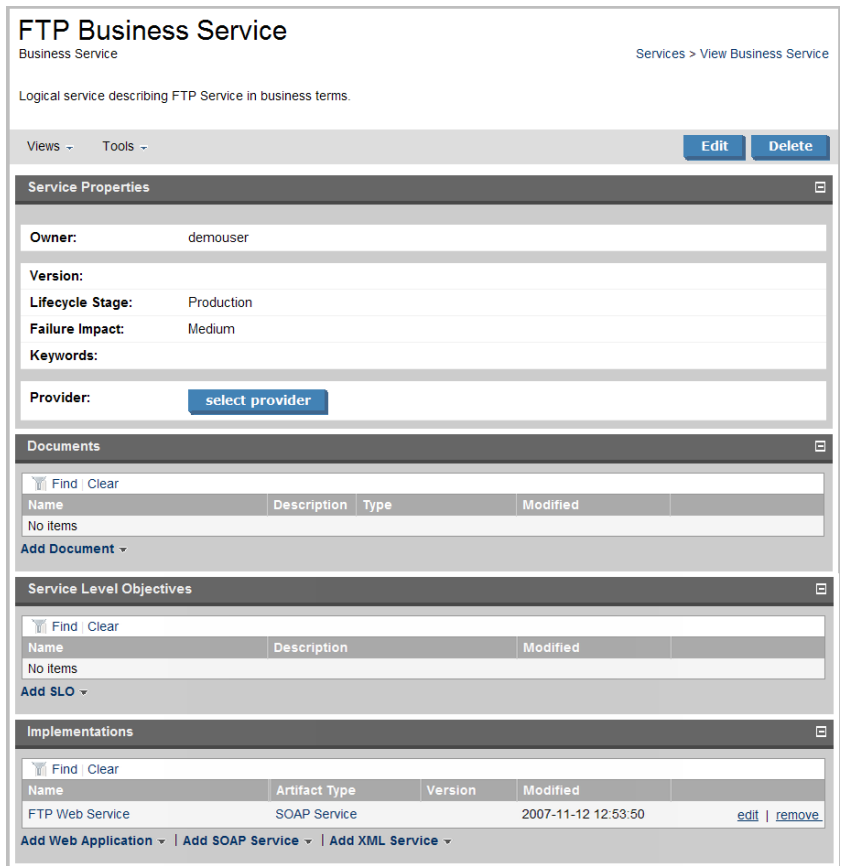

This is the central location for information about the service.

The grey bar contains a set of context action menus containing sets of actions that can alter the view of the service or perform governance actions on the service.

The actions vary depending on the artifact but they include:

• **Views**:

*Service Pages 53*

- **Advanced View** opens the detailed view of the artifact from the **Tools** tab as described in [Artifact](#page-85-0) [Detail Pages on page 86.](#page-85-0) •
- **Navigator View** opens a graphical representation of the artifact and its relationships, as described in [Navigator View on page 89](#page-88-0).
- **Revision History** opens the version history of the artifact as described in [Revision History on page](#page-90-0) [91](#page-90-0).
- **Access Rights** opens a view of the access permissions for the artifact.
- **Tools**:
	- **Related Reports** opens a list of the reports related to this artifact as described in [Reports on page](#page-118-0) [119](#page-118-0).
	- **Dependency Analysis** and **Impact Analysis** execute the impact management tool on the artifact as described in [Impact Tools on page 105.](#page-104-0)
	- **Change Owner** enables the administrator or owner of the artifact to transfer ownership to a different user, as described in [Changing Artifact Ownership on page 96](#page-95-0).
- **Edit** enables you to change the attributes of the service.
- **Delete** removes the service from the repository after confirmation.

The **To Do** section of the menu shows the recommended set of steps to make the service complete with appropriate accompanying documentation, an implementation and any service level objectives. Completing these steps is described in [Service Publication on page 57.](#page-56-1)

**Service Properties** displays key information about the service, the service owner, version, and contact, and also the lifecycle stage with any associated approval process.

**Service Status** displays contract information, lifecycle approval status and registry integration status (see [Registry Synchronization on page 128](#page-127-0)).

**SOA Manager** includes a link to view the SOA Manager view of this service if it is also stored there.

The **Documents**, **Service Level Objectives**, and **Implementations** sections enable you to manage the artifacts associated with the service and add new relationships as described in [Service Publication on page](#page-56-1) [57.](#page-56-1)

# <span id="page-56-1"></span>11 Service Publication

Service publication is one of the most important aspects of SOA Systinet.

SOA Systinet makes service publication simple by breaking the process down into a set of basic procedures:

- [Creating a New Business Service on page 57](#page-56-0)
- [Setting a Provider on page 59](#page-58-0)
- [Adding Service Documentation on page 59](#page-58-1)
- [Implementing a Service on page 61](#page-60-0)
- <span id="page-56-0"></span>• [Adding an SLO on page 67](#page-66-0)

### Creating a New Business Service

You can publish new business services from the **Services** tab.

### **To publish a new service:**

1 In the **New** section of the services tab menu click **Service** to open the **Publish Business Service** page:

### **Publish Business Service**

Basic information

#### Services > Publish Business Service

This wizard steps through artifact creation. Complete the form and click 'Save' to create the artifact. Required fields are marked with an \*.

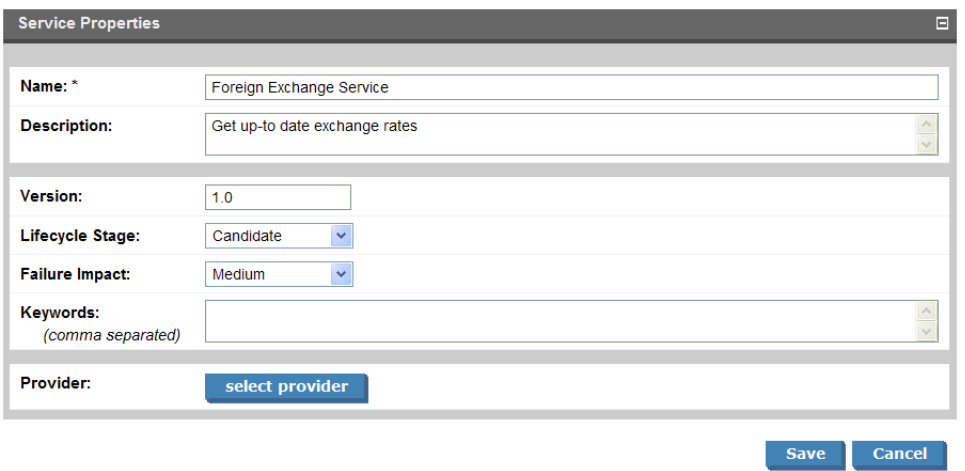

2 Complete the form with parameters:

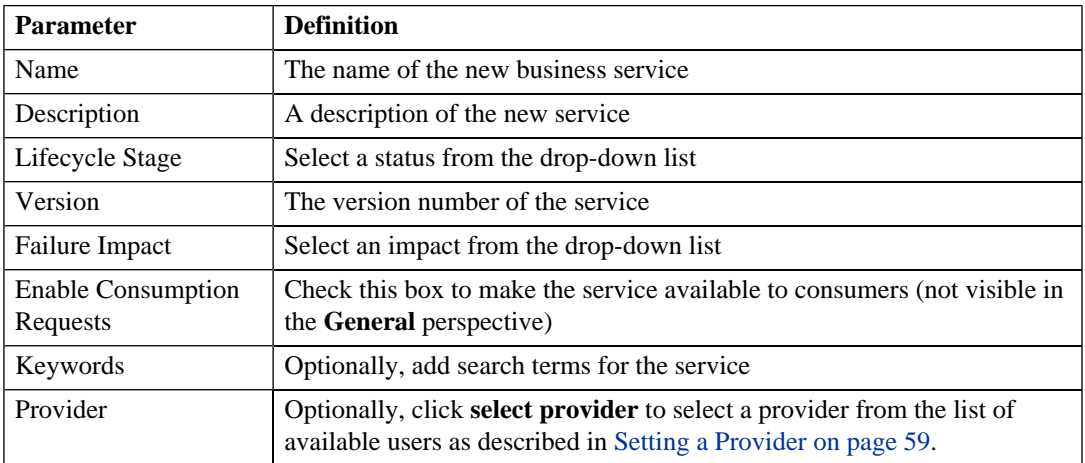

3 Click **Save** to create the business service artifact.

# <span id="page-58-0"></span>Setting a Provider

A business service is usually associated with a particular individual.

### **To make a particular user responsible for a service:**

- 1 In the service view expand the **Provider** section by clicking **select provider**.
- <span id="page-58-1"></span>2 Use **Find** to search for the required provider and click **select** to set the provider from the list.

## Adding Service Documentation

To add documentation to a service:

In the **service view** place the cursor over **add document** to view the following options:

- **From Local File** to upload a document from your local filesystem.
- **From Remote File** to upload a document from a remote location.
- **Link to a Remote File** to create a link to a document on a remote location.
- **From Catalog** to select a document from the collection in the repository.

### **To upload a document from your local filesystem:**

- 1 Click **From Local File** to open the **Local File** dialog.
- 2 Complete the dialog with parameters:

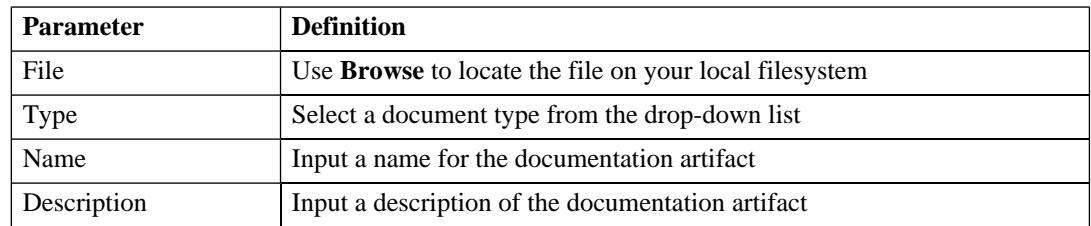

*Service Publication 59*

3 Click **Save** to import the document, create a new documentation artifact and the relationships between the service and the documentation artifacts.

### **To upload a document from a remote location:**

- 1 Click **From Remote File** to open the **Remote File** dialog.
- 2 Complete the dialog with parameters:

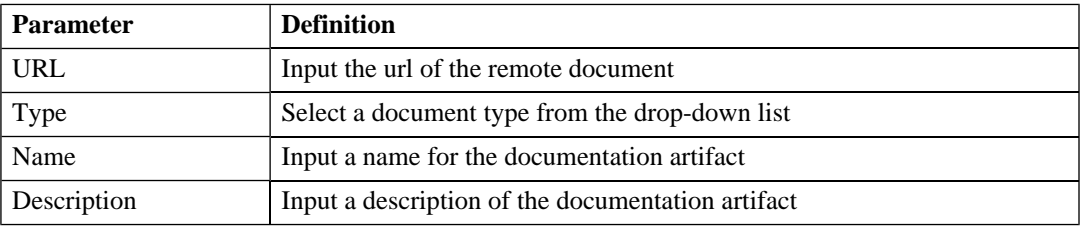

3 Click **Save** to import the document, create a new documentation artifact and the relationships between the service and the documentation artifacts.

### **To link to a document on a remote location:**

- 1 Click **Link to a Remote File** to open the **Link to a Remote File** dialog.
- 2 Complete the dialog with parameters:

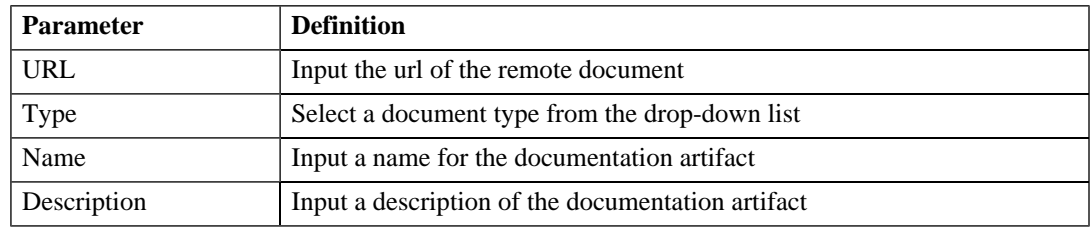

3 Click **Save** to create a new documentation artifact with a link to the remote document and the relationships between the service and the documentation artifacts.

### **To select from the list of the documentation artifacts in the repository:**

- 1 Click **From Catalog** to open the **Browse Catalog** dialog.
- 2 Use **Find** to search for the required documentation artifact and click **add** to select the document from the list.

## <span id="page-60-0"></span>Implementing a Service

Business services are implemented in the **Services** tab. The **Service View** (see [Service View on page 52](#page-51-0)) contains an **Implementation** section with the following options:

### **Figure 16. The Implementations Section**

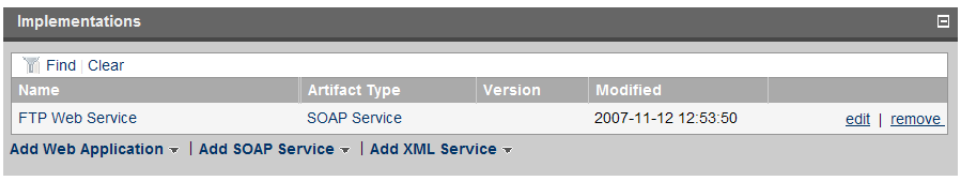

- **Add Web Application** as described in [Adding a Web Application on page 64.](#page-63-0)
- **Add SOAP service** as described in [Adding a SOAP Service on page 61](#page-60-1).
- **Add XML service** as described in [Adding an XML Service on page 63.](#page-62-0)

<span id="page-60-1"></span>XML services and web applications also require the creation of an endpoint to make them functioning implementations. See [Adding an Endpoint on page 66.](#page-65-0)

XML services can also be defined with an XML schema document, as described in [Adding an XML Service](#page-65-1) [Definition on page 66](#page-65-1).

### Adding a SOAP Service

A common implementation of a business service is a SOAP service.

### **To add a SOAP service to a business service:**

- 1 In the **Implementation** section of the service view place the cursor over **Add SOAP service** to view the following options:
	- **From Local File**. Select a SOAP service from a local filesystem.
	- **From Remote File**. Select a SOAP service from a remote location.
	- **From Catalog**. Select a SOAP service already in the repository.
- 2 Do one of the following:
	- **To select a SOAP service from your local filesystem:**
		- 1 Click **From Local File** to open the **Local File** dialog.
		- 2 Use **Browse** to locate the WSDL file on your local filesystem.
		- 3 Click **Save** to start the publication process for the implementations contained in the WSDL file.
		- 4 Optionally, edit the web service name and description, and then click **Next**.
		- 5 Click **Finish** to validate the WSDL, and then create the new WSDL and SOAP service artifacts and create the relationships with the business service.

### • **To select a SOAP service from a remote location:**

- 1 Click **From Remote File** to open the **Remote File** dialog.
- 2 Complete the dialog with parameters:

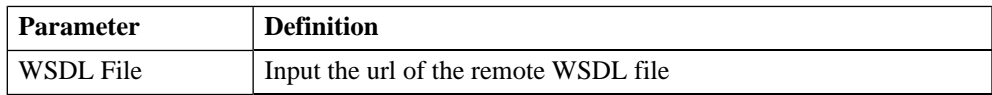

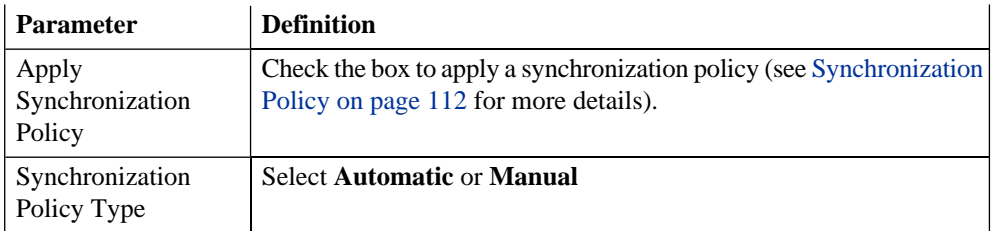

- 3 Click **Upload** to start the publication process for the implementations contained in the WSDL file.
- 4 Optionally, edit the web service name and description, and then click **Next**.
- 5 Click **Finish** to create the new WSDL and SOAP service artifacts and create the relationships with the business service.

### • **To select a SOAP service from the repository:**

- 1 Click **From Catalog** to view a list of SOAP services in the repository.
- 2 Click **add** next to the SOAP service you require to associate it with the business service.

### <span id="page-62-0"></span>Adding an XML Service

You can also associate a business service with an XML service artifact.

#### **To add an XML service to a business service:**

- 1 In the **Implementations** section of the service view, place the cursor over **Add XML Service** to view the following options:
	- **New XML Service**. Create a new XML service.
	- **From Catalog**. Select an XML service already in the repository

2 Do one of the following:

### • **To create a new XML service:**

- 1 Click **New XML Service** to open the **Create XML Service** dialog.
- 2 Complete the dialog with parameters:

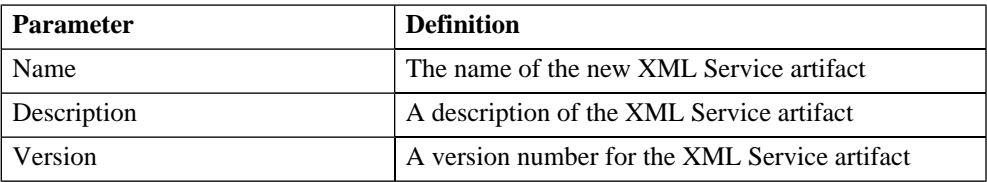

3 Click **Save** to create the new XML service artifact and the relationships with the business service.

**Note:** This process only creates an XML service artifact. You must add an endpoint to the artifact in the service view of the XML service to make it a functioning implementation, as described in [Adding an Endpoint on page 66](#page-65-0). An XML schema document can also be added to an XML service as described in [Adding an XML](#page-65-1) [Service Definition on page 66](#page-65-1).

### • **To select a XML service from the repository:**

- 1 Click **From Catalog** to view a list of XML services in the repository.
- <span id="page-63-0"></span>2 Click **add** next to the XML service you require to associate it with the business service.

### Adding a Web Application

You can associate the business service with a web application artifact.

### **To add a web application to a service:**

- 1 In the **Implementations** section of the service view, place the cursor over the **Add Web Application** to view the following options:
	- **New Web Application**. Create a new web application.
	- **From Catalog**. Select a web application already in the repository
- 2 Do one of the following:
	- **To create a new web application:**
		- 1 Click **New Web Application** to open the **Create Web Application** dialog.
		- 2 Complete the dialog with parameters:

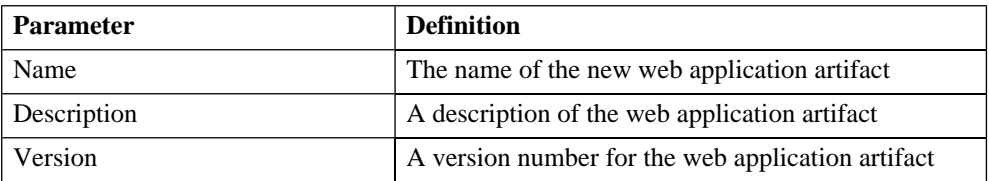

3 Click **Save** to create the new web application and the relationships with the business service.

**Note:** This process only creates an web application artifact. You must add an endpoint to the artifact in the service view of the web application to make it a functioning implementation, as described in [Adding an Endpoint on page 66.](#page-65-0)

### • **To select a web application from the repository:**

- 1 Click **From Catalog** to view a list of web applications in the repository.
- 2 Click **add** next to the web application you require to associate it with the business service.

#### *Service Publication 65*

## <span id="page-65-0"></span>Adding an Endpoint

XML service and web application implementations require an endpoint artifact to locate the actual implementation of the service.

### **To add an endpoint to an XML service or a web application:**

- 1 In the **Endpoints** section of the service view of an XML service or web application, click **Add Endpoint** to open the **Publish Endpoint** page.
- 2 Complete the dialog with parameters:

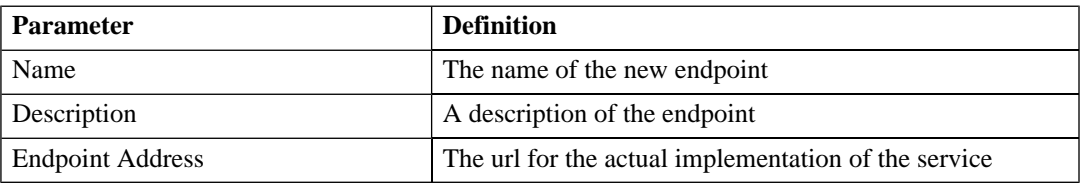

<span id="page-65-1"></span>3 Click **Save** to create the new endpoint and the relationships with the XML service or web application.

### Adding an XML Service Definition

XML service implementations can be defined by an XML schema document.

### **To add a definition to an XML service:**

- 1 In the **Definitions** section of the service view of an XML service, place the cursor over **Add Definition** to view the following options:
	- **From Local File** to upload an XSD file from your local filesystem.
	- **From Remote File** to upload an XSD file from a remote location.
	- **From Catalog** to select an XML schema artifact from the collection in the repository.

### 2 Do one of the following:

### • **To upload an XSD file from your local filesystem:**

- 1 Click **From Local File** to open the **Local File** dialog.
- 2 Use **Browse** to locate the XSD file.
- 3 Click **Save** to import the XSD, create a new XML schema artifact and the relationships between the service and the artifact.

### • **To upload an XSD file from a remote location:**

- 1 Click **From Remote File** to open the **Remote File** dialog.
- 2 Input the URL for the remote XSD file.
- 3 Click **Save** to import the XSD, create a new XML schema artifact and the relationships between the service and the artifact.
- **To select an XML schema from the repository:**
	- 1 Click **From Catalog** to view a list of XML schema artifacts in the repository.
	- 2 Click **add** next to the XML schema you require to associate it with the XML service.

# <span id="page-66-0"></span>Adding an SLO

Most services are offered with a set of terms describing the levels of performance the service provider expects to meet.

### **To add a service level objective to a service:**

1 In the **Service Level Objectives** section of the service view place the cursor over **Add SLO** to view the following options:

*Service Publication 67*

- **New SLO**. Create a new service level objective.
- **From Catalog**. Select a service level objective already in the repository.
- 2 Do one of the following:
	- **To create a new service level objective:**
		- 1 Click **New SLO** to open the **Publish SLO** dialog: Publish SLO Basic information Services > Publish SLO

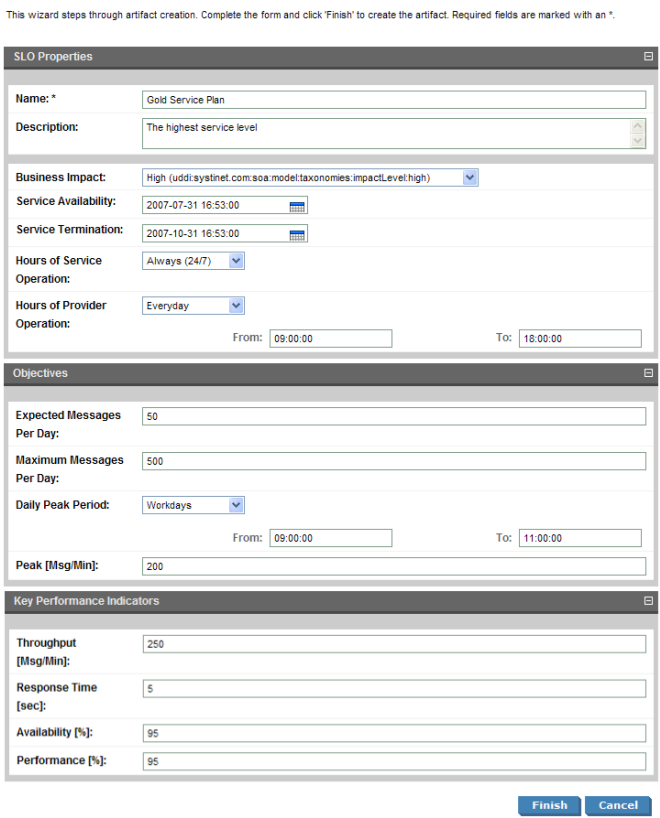

2 Input the following parameters which are split into sections:

### **SLO Properties**:

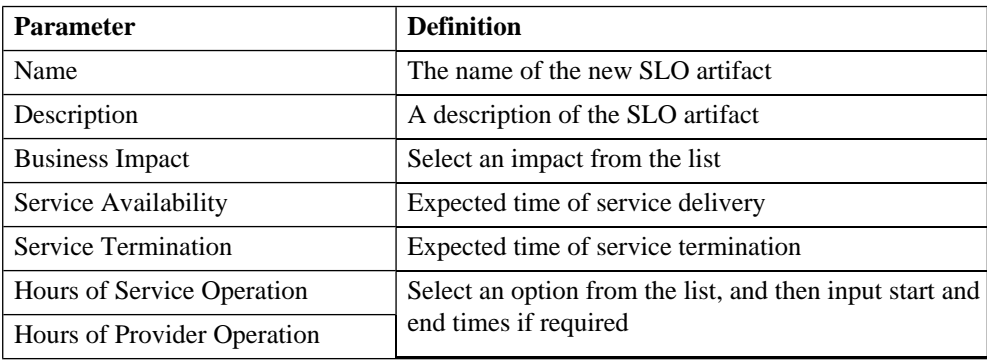

### **Objectives**:

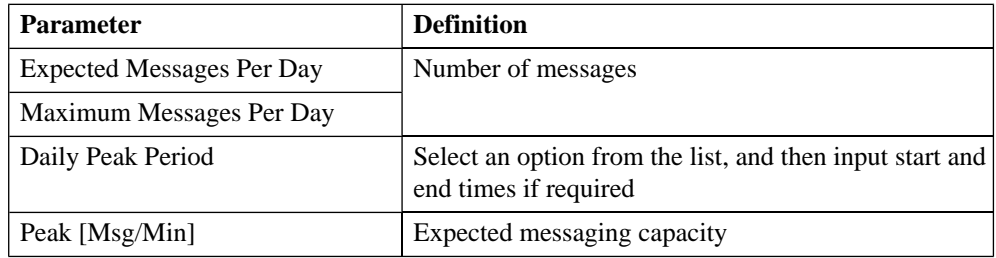

### **Key Performance Indicators**:

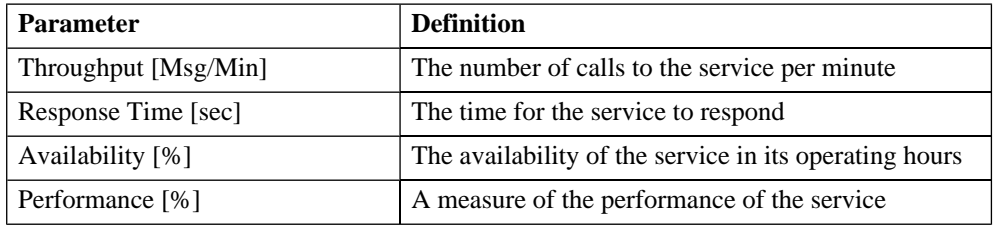

3 Click **Save** to create the service level objective and the relationships to the business service.

### • **To select a service level objective from the repository:**

- 1 Click **From Catalog** to view a list of service level objectives in the repository.
- 2 Click **add** next to the service level objective you require to associate it with the business service.

# Part IV. Tools

- This part explains the features and use of the **Tools** tab, which is the place to organise and manage your SOA content. It includes the following sections:
- [Features of the Tools Tab on page 73](#page-72-0) describes the user interface elements of the **Tools** tab.
- [Tools Pages on page 83](#page-82-1) describes the pages for browsing and viewing artifacts in the **Tools** tab.
- [Managing Content on page 93](#page-92-0) explains the procedures for managing the content of SOA Systinet.
- [SOA Utilities on page 105](#page-104-1) describes the use of SOA Systinet governance tools, tasks and reports.
- [Stored Searches on page 121](#page-120-0) describes the advanced search facilities of SOA Systinet.
- [Registry Integration on page 125](#page-124-0) explains how to integrate SOA Systinet with a UDDI registry.
- [Business Availability Center Integration on page 133](#page-132-0) describes how to integrate SOA Systinet with HP Business Availability Center.
# 12 Features of the Tools Tab

The **Tools** tab gives access to Information Management offering a generic view of the content of SOA Systinet and access to administration and governance tools:

#### **Figure 17. The Tools Tab**

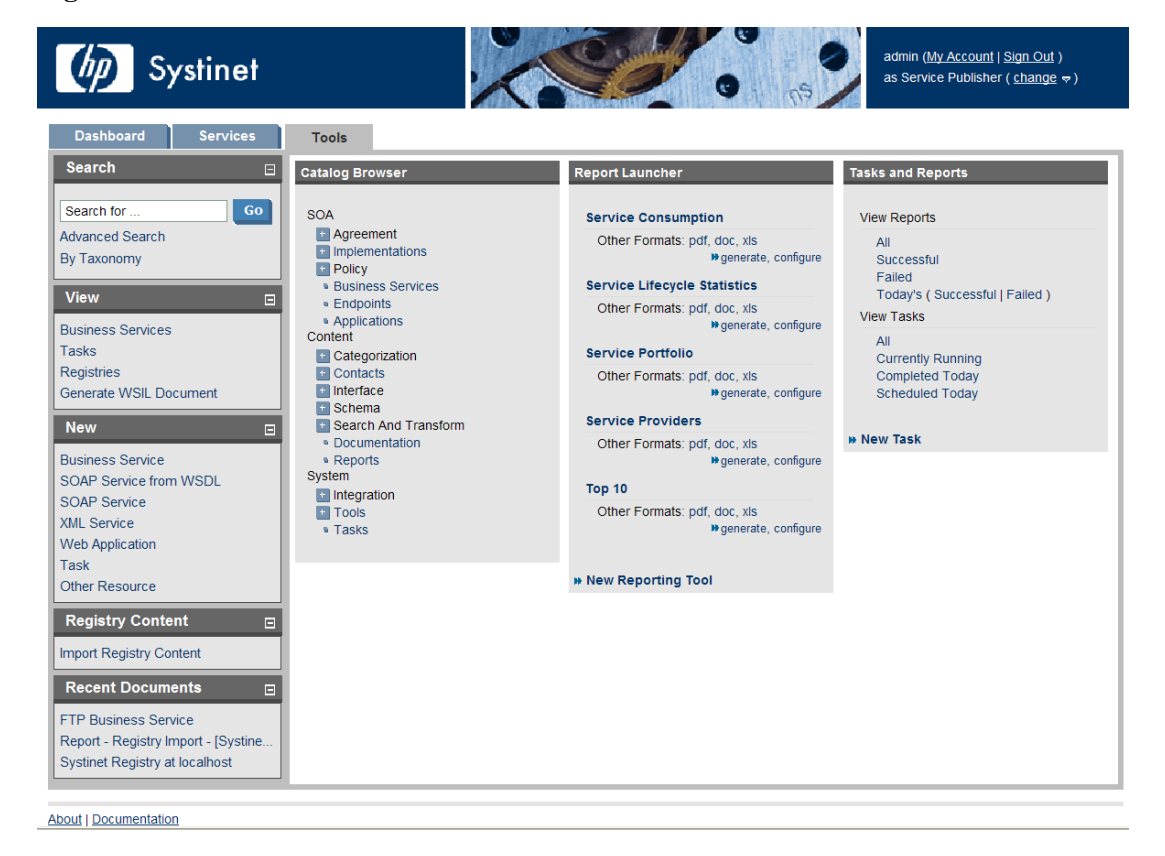

The **Tools** tab is split into the menu on the left, the **Catalog Browser** and a number of portlets in the main section of the page.

Each feature is explained in detail in the following sections:

- [Tools Menu on page 74](#page-73-0). A description of the items in the **Tools Menu**.
- [Catalog Browser on page 76](#page-75-0). The index portlet of artifact types in the repository.
- [Tasks and Reports Portlet on page 78.](#page-77-0) A portlet to access tasks and the reports on the results of those tasks.
- [Report Launcher Portlet on page 79](#page-78-0). An access portlet for customized reporting tools.

<span id="page-73-0"></span>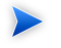

The portlets in the **Tools** tab can be moved in the same way as described in [Features of the](#page-36-0) [Dashboard Tab on page 37.](#page-36-0)

# Tools Menu

The **Tools** menu is split into sections:

## **Figure 18. Tools Menu**

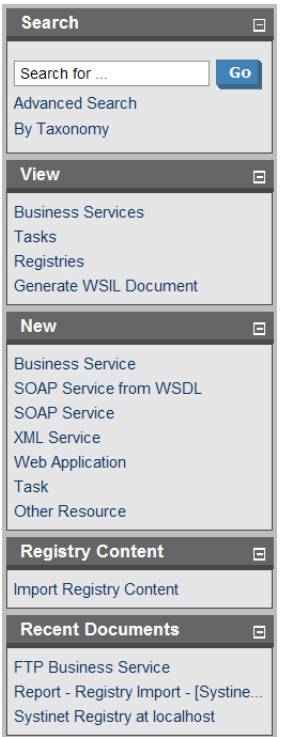

- **Search**. The full text search function described in [Full Text Search on page 27.](#page-26-0)
- **View**. A set of links to Browse Views showing an index of the artifacts in the repository.
- **New.** A set of links to create new artifacts:
	- **Business Service**. Create a new business service as described in [Creating a New Business Service](#page-56-0) [on page 57.](#page-56-0)
	- **SOAP Service from WSDL**. Create a new SOAP implementation using a WSDL document as described in [Publishing a SOAP Service from WSDL on page 102](#page-101-0).
- **SOAP Service**. Create a new SOAP service artifact.
- **XML Service**. Create a new XML service artifact as described in [Adding an XML Service on page](#page-62-0) [63](#page-62-0).
- **Web Application**. Create a new web application artifact as described in [Adding a Web Application](#page-63-0) [on page 64](#page-63-0).
- **Task**. Create a new governance task as described in [Creating a Task on page 116](#page-115-0)
- **Other Resource**. Create a new resource artifact as described in [Publishing Definition Resources](#page-99-0) [on page 100](#page-99-0).
- **Registry Content**. Import entities from a UDDI registry as described in [Importing Data From a Registry](#page-125-0) [on page 126](#page-125-0).
- <span id="page-75-0"></span>**Recent Documents**. Links to the last few viewed artifacts.

# Catalog Browser

The **Catalog Browser** is the entry point to the repository. From here all artifacts in the repository can be viewed:

**Figure 19. Catalog Browser Portlet**

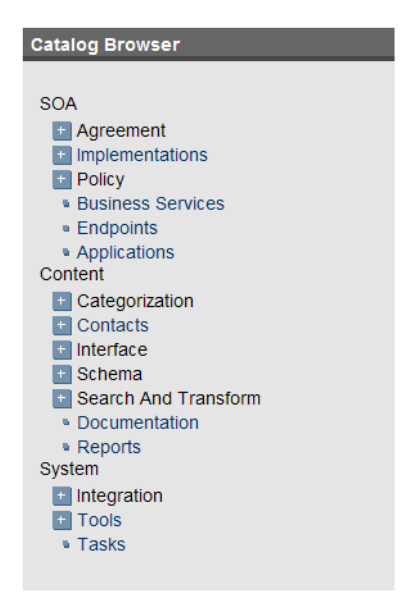

The browser is split into the following sections matching the structure of the SDM described in the Artifacts Taxonomy section in the HP SOA Systinet Reference Guide:

- **SOA** contains the artifact types for business services, their implementation and policies.
- **Content** contains the artifact types normally associated with services such as documentation and metadata.
- **System** contains the artifact types related to integration and governance tools and tasks.

To expand branches in the browser, click **[+]**.

Double-click an artifact type to open its browse page.

# <span id="page-77-0"></span>Tasks and Reports Portlet

The **Tasks and Reports** portlet on the **Tools** and **Dashboard** (administrator perspective only) tabs is the quickest access point to your SOA governance tasks and the results of their execution.

**Figure 20. Tasks and Reports Portlet**

| <b>Tasks and Reports</b>      |
|-------------------------------|
|                               |
| <b>View Reports</b>           |
| All                           |
| Successful                    |
| Failed                        |
| Today's (Successful   Failed) |
| <b>View Tasks</b>             |
| All                           |
| <b>Currently Running</b>      |
| <b>Completed Today</b>        |
| Scheduled Today               |
|                               |
| <b>* New Task</b>             |

The portlet includes the following sections:

- **View Reports** enables you to view reports according to the following categories:
	- **All** displays all the reports in the repository, as described in [Reports on page 119](#page-118-0).
	- **Successful** opens a browse view of all successful reports.
	- **Failed** opens a browse view of all failed reports.
	- **Today's** opens a browse view of all reports created today, today's successful reports, or today's failed reports.
- **View Tasks** enables you to view tasks according to the following categories:
	- **All** opens a browse view of all tasks in the repository.
	- **Currently Running** opens a browse view of tasks currently being executed.
	- **Completed Today** opens a browse view of all tasks completed today.
	- **Scheduled Today** opens a browse view of all tasks scheduled today.
- **New Task**. Click to create a new governance task, as described in [Creating a Task on page 116](#page-115-0).

<span id="page-78-0"></span>Closing the portlet in the **Dashboard** adds a link to the **Add** section of the dashboard menu enabling you to restore the portlet to the **Dashboard** at any time.

# Report Launcher Portlet

The **Tools** tab contains a portlet specifically for reports generated by reporting tools. It contains default tools created by HP Systinet and user created tools with valid URIs.

## **Figure 21. Report Launcher Portlet**

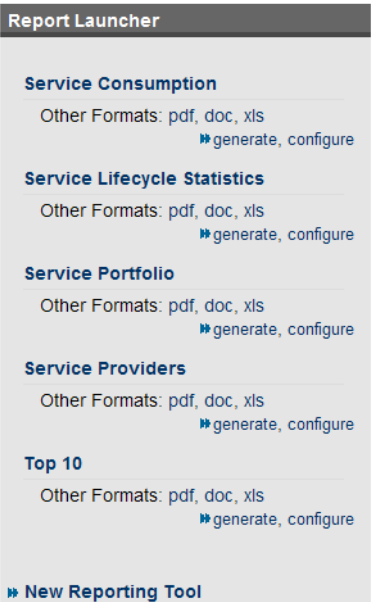

Click the report name to open the last report of its execution in html format.

Click **pdf**, **doc** or **xls** to view the report in that format.

**generate** executes the tool and switches to a view of the newly generated report.

**configure** opens the detail view of the associated reporting tool. Click **Edit** to make changes.

The default reporting tools are:

- **Service Consumption** generates an overview of the service consumption in the repository.
- **Service Lifecycle Statistics** generates a summary of how many services are at which stage in the service lifecycle.
- **Service Portfolio** generates an overview of the services in the repository.
- **Service Providers** generates an overview of the service providers in the repository.
- **Top 10** generates a summary of the top consumers and publishers of services and the services with the most users.

Click **New Reporting Tool** to create a new reporting tool as described in [Creating a Reporting Tool on](#page-109-0) [page 110.](#page-109-0)

# 13 Tools Pages

In the **Tools** tab there are a number of different pages describing the artifacts in the repository. This chapter describes:

- [Browse Artifact Pages on page 83](#page-82-0) are the index views of artifacts.
- [Artifact Detail Pages on page 86](#page-85-0) are the detailed view of artifacts in the repository.
- [Navigator View on page 89](#page-88-0) displays a graphical representation of an artifact and its relationships.
- <span id="page-82-0"></span>• [Revision History on page 91](#page-90-0) displays previous revisions of artifacts.

# Browse Artifact Pages

Clicking an artifact type in the **Catalog Browser** in the **Tools** tab opens a browse artifact page:

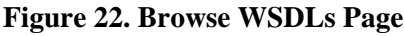

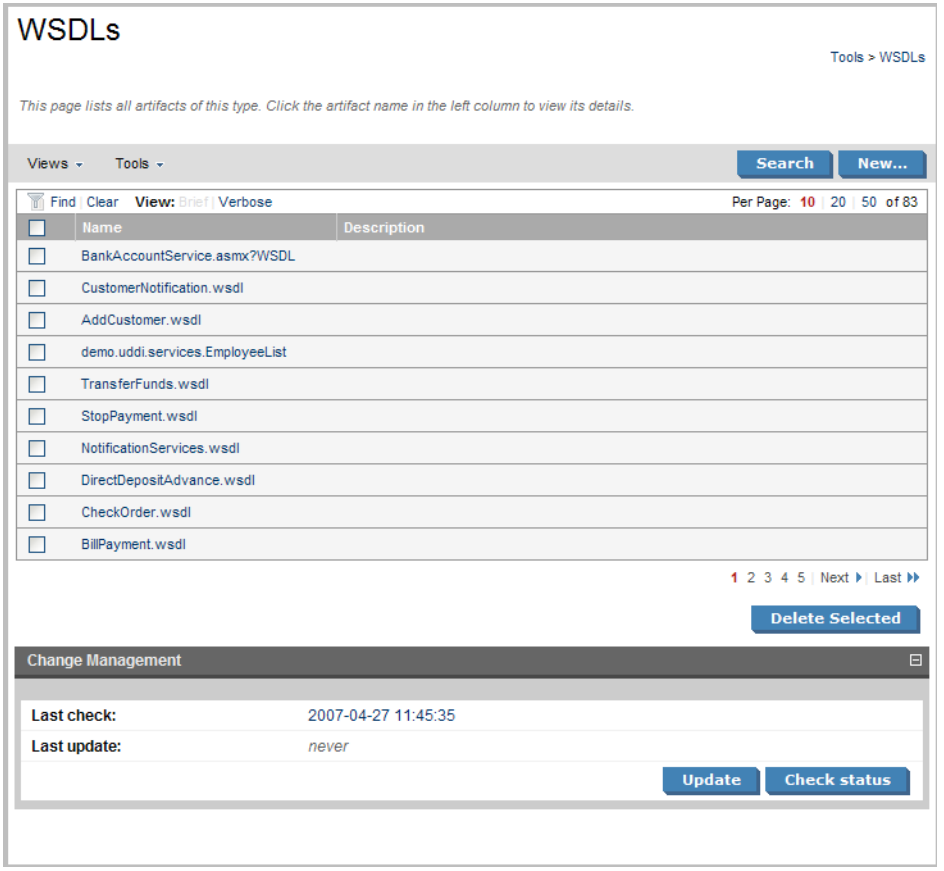

These pages list all the artifacts of the selected artifact type.

Click **New** to open a page allowing the creation of a new artifact or **Search** to start the advanced search page described in [Stored Searches on page 121](#page-120-0).

The grey bar contains a set of context action menus containing sets of actions that can alter the view of the collection or perform actions on the collection.

The actions may vary depending on the artifact but they include:

- **Views**:
	- **XML View** opens a XML view of the page in the REST interface.
	- **RSS View** opens an RSS view of the page that can be used to create an RSS content feed for the dashboard.
	- **Access Rights** opens a view of the access permissions for the artifact.
- **Tools**:
	- **Look for Deleted Artifacts** opens a browse view of deleted artifacts of this type with options to **Purge** or **Undelete** selected items.
- **Search** enables you to perform an advanced search within the artifact type, as described in [Creating a](#page-120-1) [Stored Search on page 121.](#page-120-1)
- **New** enables you to create a new artifact of this type as described in [Creating an Artifact on page 94](#page-93-0).

Each artifact has a checkbox which is used to select services for deletion using **Delete Selected**.

Click an artifact to open its detail view (see [Artifact Detail Pages on page 86](#page-85-0)).

Click **Find** to filter the list by column headings or artifact categories:

**Figure 23. Implementations Filter**

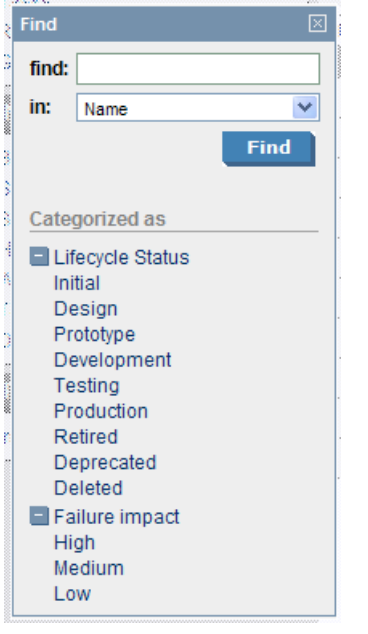

There are also clickable options to change the display settings of the page. You can switch between **Brief** or **Verbose** descriptions and change the number of artifacts to be displayed on each page.

<span id="page-85-0"></span>Pages for artifacts linked to external documents have a **Change Management** section allowing you to synchronize your repository artifacts with the external documents. See [Running the Change Management](#page-111-0) [Tool on page 112](#page-111-0) for more details.

# Artifact Detail Pages

Clicking an artifact name opens a detailed artifact view containing all the information about that artifact with options to edit, delete and add relationships:

## **Figure 24. FTP Business Service Details**

# **FTP Business Service**

Business Service

Tools > Business Services > View Business Service

Logical service describing FTP Service in business terms.

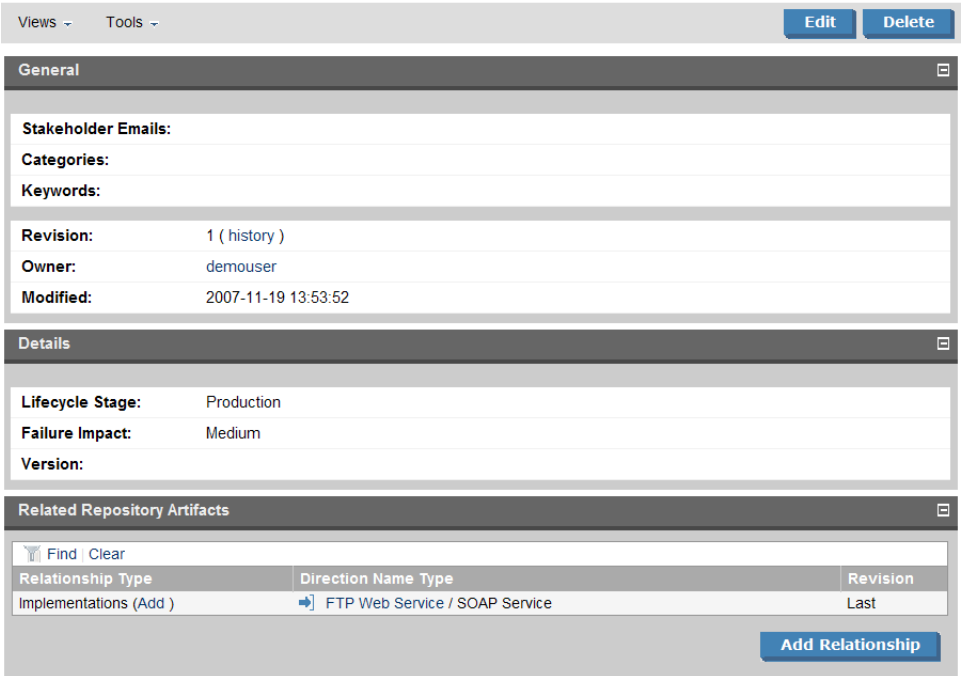

The grey bar contains a set of context action menus containing sets of actions that can alter the view of the artifact or perform governance actions.

The actions may vary depending on the artifact but they include:

- **Views**:
	- **Services View** opens a view of the artifact from the **Services** tab as described in [Service View on](#page-51-0) [page 52.](#page-51-0)
- **Navigator View** opens a graphical representation of the artifact and its relationships, as described in [Navigator View on page 89](#page-88-0).
- **Revisions** displays a list of the previous versions of the artifact as described in [Revision History on](#page-90-0) [page 91.](#page-90-0)
- **Access Rights** opens a view of the access permissions for the artifact.
- **XML View** opens a XML view of the page in the REST interface.
- **RSS View** opens an RSS view of the page that can be used to create an RSS content feed for the dashboard.
- **Tools**:
	- **Associated Reports** views the reports related to this artifact as described in [Reports on page 119.](#page-118-0)
	- **Dependency Analysis** and **Impact Analysis** execute the impact management tool on the artifact as described in [Impact Tools on page 105.](#page-104-0)
	- **Add Documentation** creates a document relationship as described in [Attaching Documentation to](#page-98-0) [Artifacts on page 99.](#page-98-0)
	- **Change Owner** enables the administrator or owner of the artifact to transfer ownership to a different user, as described in [Changing Artifact Ownership on page 96](#page-95-0).
- **Edit** opens an edit view of the artifact enabling you to change it
- **Delete** gives the option to mark the artifact as deleted or to purge it completely from the repository..

Other information on the page varies, depending on the artifact type. Information categories include:

- **General** displays the taxonomic categories of the artifact, the version with a link to the revision history, the owner of the artifact and its last modified date.
- **Details** contains lifecycle and failure impact information for service artifacts.
- **Data** is an extra section for artifacts associated with external documents. It contains a cached version of the external document and can be viewed by clicking the name of the external document.
- **Change Management** is an extra section for artifacts associated with external documents allowing you to synchronize the artifact with the external document. See [Running the Change Management Tool on](#page-111-0) [page 112](#page-111-0) for more details.
- **Performance and Availability** is an extra section for service implementations showing service statistics from HP Business Availability Center and is described in [BAC Integration Features on page 135](#page-134-0).
- <span id="page-88-0"></span>• **Related Repository Artifacts** shows the relationships that the artifact has with other repository content. **Add Relationship** allows you to associate the artifact with another in the repository as described in [Adding a Relationship on page 95.](#page-94-0)

# Navigator View

The navigator view displays a graphical representation of an artifact and its relationships to other artifacts.

Access the navigator view from the service or tools view of an artifact. Select **Navigator View** from the **Views** menu.

## **Figure 25. Navigator View**

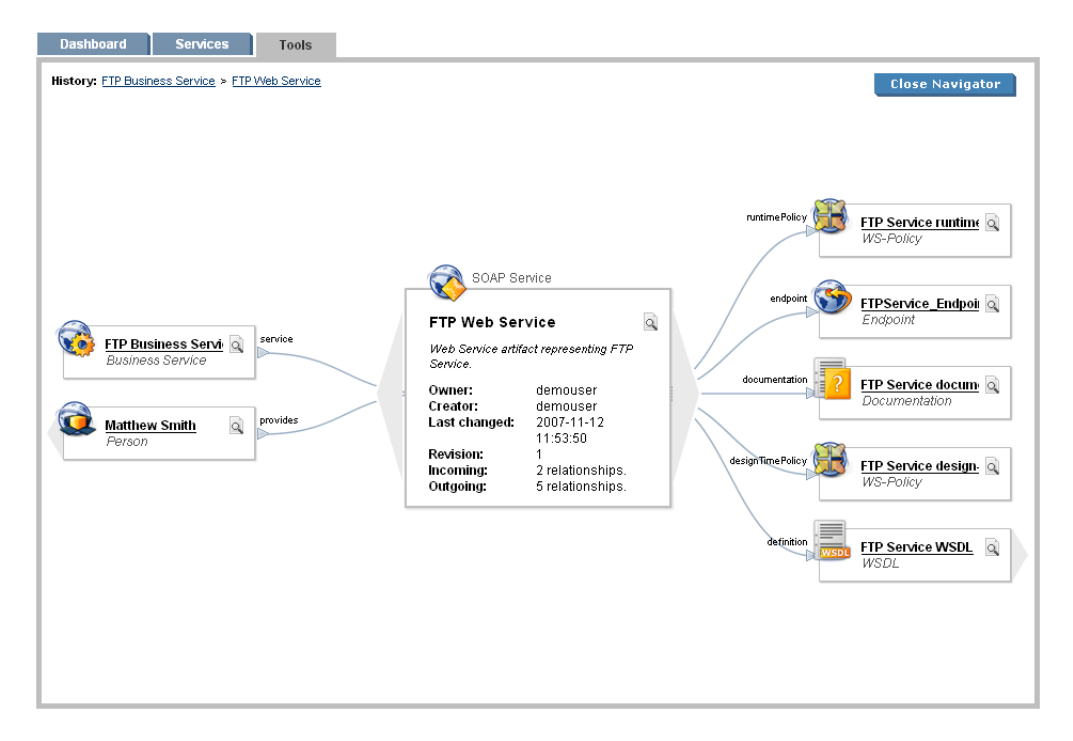

The main section in the middle of the view displays details of the artifact. On the left are parent artifacts that the artifact depends on, and on the right are child artifacts that the artifact impacts on.

Click an artifact name to switch the navigator view to that artifact.

Click the magnifying glass icon of an artifact to switch to the detailed view of the artifact.

Click **Close Navigator** to go back to the detail view of the original artifact.

**History** displays the navigation history within the navigator view. Click an artifact name to switch to that artifact.

# <span id="page-90-0"></span>Revision History

During the lifecycle of resources and artifacts stored in the database, their properties or content may change. SOA Systinet supports revisions. Any update of a resource automatically increments its revision number. A resource may be updated by the Change Management Tool or by a user changing any property such as the name, description, etc.

To view the revision history of an artifact:

- In the detail view of an artifact click **history**, next to the revision number, in the **General** section or **Revision History** in the **View** context menu.
- Alternatively, in the service view of an artifact click **Revision History** in the **View** context menu.

### **Figure 26. FTP Business Service Revision History**

## **FTP Business Service**

**Devisions** 

Tools > Business Services > View Business Service

View the evolution of this document. See who changed the document and when. Click a particular revision to view that version of the document

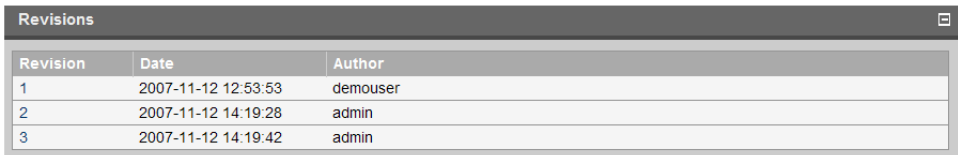

To view the content of a past revision, click the revision number.

Click **Latest Revision** to view the latest revision of the artifact.

If you need to restore the artifact to this past revision, the context action **Copy as New Revision** is available in the **Views** menu. A new revision of the resource will be created with the content of the old revision you are viewing.

# 14 Managing Content

There are four main types of content in SOA Systinet

- **Artifacts**. All entities in the repository are artifacts and there are generic procedures for most artifacts described in [Managing Artifacts on page 93](#page-92-0).
- **Documentation**. Many artifacts require additional documents describing their purpose or use. [Managing](#page-96-0) [Documentation on page 97](#page-96-0) describes the procedures for adding and using documentation.
- **Metadata**. Information about the structure and format of the data in your repository can also be published as described in [Managing Definition Data on page 100.](#page-99-1)
- **Taxonomies**. Using categorization groups allows you to further organize the content of your repository. The SOA Systinet UI can be used to manage taxonomies in the same way as other artifacts but we recommend using HP SOA Systinet Taxonomy Editor.

<span id="page-92-0"></span>[Publishing a SOAP Service from WSDL on page 102](#page-101-0) is a procedure describing the creation of a service implementation using a WSDL specification document.

# Managing Artifacts

The main artifact management procedures are:

- Create a new artifact as described in [Creating an Artifact on page 94](#page-93-0).
- Edit an artifact as described in [Editing an Artifact on page 94.](#page-93-1)
- Delete an artifact as described in [Deleting an Artifact on page 95](#page-94-1).
- Add a relationship to another artifact as described in [Adding a Relationship on page 95.](#page-94-0)
- Change the ownership of an artifact as described in [Changing Artifact Ownership on page 96](#page-95-0).

# <span id="page-93-0"></span>Creating an Artifact

The process of creating an artifact is very similar for most artifact types.

#### **To create an artifact:**

- 1 From the browse page of any artifact type, click **New** to start the artifact creation process.
- 2 The exact details for each artifact type will differ, but in general, there are two types of artifact:
	- Representational artifacts are those that are created for the purpose of managing your SOA such as the business service artifact.
	- Imported artifacts are those created with an association with an external document such as WSDL artifacts.

Input the artifact details, and then click **Finish** to create a representational artifact or **Next** to create an imported artifact with an associated external document.

- 3 Choose the data attachment method, and then click **Next**.
- 4 For **Upload file from your local filesystem** use **Browse** to select the file from your system.

For **Download the file from a URL** input the URL location of the file.

<span id="page-93-1"></span>5 Click **Save** to create the new artifact and upload the external document.

# Editing an Artifact

### **To edit an artifact:**

- 1 In the detail view of an artifact, click **Edit** to open the edit view of the artifact.
- 2 Change any parameters and use the functionality in the **Related Repository Artifacts** section to manage relationships.
- 3 Click **Save** to commit your changes and create a new revision of the artifact. See [Revision History on](#page-90-0) [page 91](#page-90-0) for details.

# <span id="page-94-1"></span>Deleting an Artifact

Artifacts can be deleted either from the **Browse Page** or from the **detail view** (see [Browse Artifact Pages](#page-82-0) [on page 83](#page-82-0) or [Artifact Detail Pages on page 86](#page-85-0)):

- In browse pages select the artifacts to delete and click **Delete Selected**.
- In detail views, click **Delete**.

<span id="page-94-0"></span>Both options open a confirmation page with options to **Delete** or **Purge** the artifact. Purge removes the artifact from the repository, whereas delete marks the artifact as deleted, allowing you to restore it at a later date.

# Adding a Relationship

At the heart of SOA Systinet is the ability to link artifacts together with relationships.

#### **To add a relationship to an artifact:**

1 Click **Add Relationship** in any detail view to open the **Add Relationship** page: **Add Relationship** 

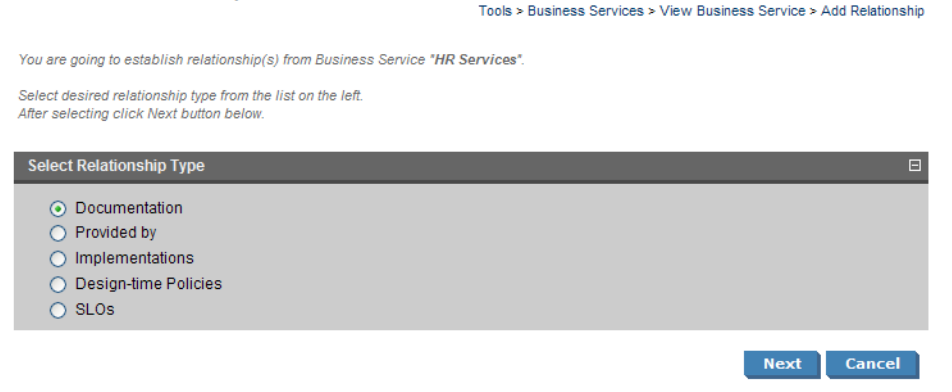

There are numerous types of relationships, the choices available depend on the particular artifact type.

2 Select the relationship type and click **Next**.

3 The format of this choice will depend on the artifact and relationship type.

Do one of the following:

- Select an option from the drop-down list.
- Use **Find** function to search for the required artifact. Check the box next to the artifact name to select it.
- Click **New** to create a new artifact to be the object of the relationship as described in [Creating an](#page-93-0) [Artifact on page 94.](#page-93-0)

Click **Next** to continue.

<span id="page-95-0"></span>4 Review the details and click **Finish** to create both the relationship and the inverse relationship.

# Changing Artifact Ownership

An administrator or the owner of an artifact can change the ownership to another user.

#### **To change the owner of an artifact:**

1 In the **Tools** detail view or the **Services** view of an artifact, select **Change Owner** from the **Tools** context menu.

The **Change Owner** page appears.

2 For business services there is an extra option to change the ownership of related artifacts. For other artifact types skip to [Step 3](#page-95-1). Expand the tree of artifacts and de-select any related artifacts that do not require the ownership change.

<span id="page-95-1"></span>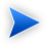

**Note:** Artifact owners are only shown related artifacts that they own.

Click **Next** to continue.

- 3 Use the search feature to generate a list of users.
- 4 Select a user from the list, and then click **Next**.

5 Review the details and click **Finish** to confirm the artifact ownership change. If **Send Notification E-Mails** is selected then you, the original owner, and the new owner are notified of the change.

# <span id="page-96-0"></span>Managing Documentation

The main document management procedures are:

- Add a new document to the repository as described in [Adding Documentation on page 97.](#page-96-1)
- Attach documentation to an artifact as described in [Attaching Documentation to Artifacts on page 99](#page-98-0).
- <span id="page-96-1"></span>• Edit the source document as described in [Editing Documentation on page 99.](#page-98-1)

## Adding Documentation

You may want to store documents in the SOA Systinet repository or create documentation artifacts linked to external documents.

#### **To create a new documentation artifact:**

- 1 In the **Catalog Browser** click **Documentation** to open the **Browse Documentation** page.
- 2 Click **New** to start the publish documentation dialog.
- 3 There are the following options:
	- **From Local File** to upload a document from your local filesystem.
	- **From Remote File** to upload a document from a remote location.
	- **Link to a remote file** to create a link to a document on a remote location.
	- **Empty Documentation** to create a documentation artifact without cached content or a link to an external document.

Select an option and click **Next**.

4 For the local file option complete the form with parameters:

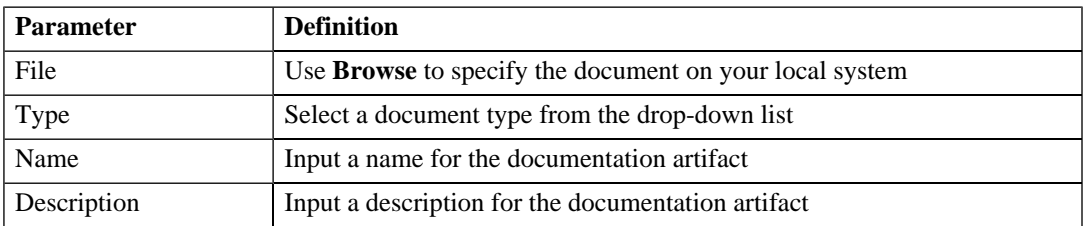

For the remote file option complete the form with parameters:

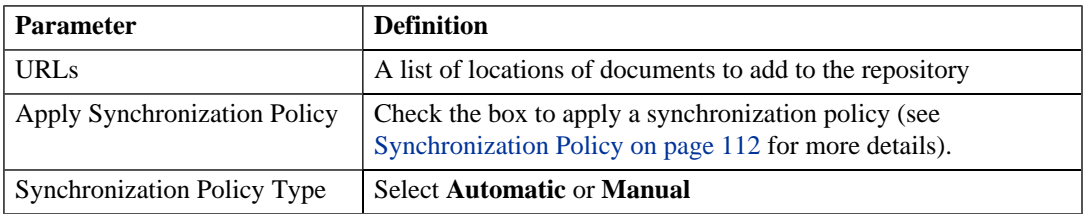

For the link to remote file option complete the form with parameters:

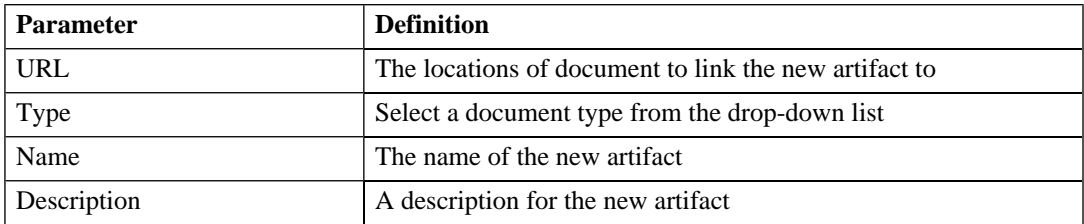

The empty documentation option creates a documentation artifact without any associated external document. Complete the page with parameters:

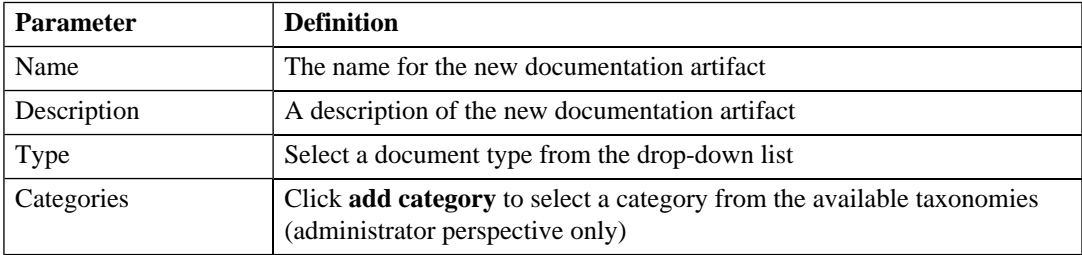

5 Click **Save** to create the new documentation artifact.

## <span id="page-98-0"></span>Attaching Documentation to Artifacts

Once a documentation item is stored in the repository it can be attached to other repository resources with a documentation relationship.

#### **To attach a document to an artifact:**

- 1 In the detail view of the artifact click **Add Relationship**.
- 2 Select **Documentation** and click **Next**.

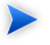

**Note:** Not all artifacts have **Documentation** as an available relationship type.

- 3 Use **Find** to search for the required document or click **New** to import a new document as described in [Adding Documentation on page 97](#page-96-1). Select the document and click **Next**.
- 4 Review the relationship and click **Finish** to create it.

If you later want to detach documentation from the artifact, edit the artifact and remove the relationship as described in [Editing an Artifact on page 94](#page-93-1).

<span id="page-98-1"></span>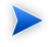

**Note:** This procedure can be used to add documentation to a business service but an alternative is provided in the **Services** tab as described in [Adding Service Documentation on page 59.](#page-58-0)

## Editing Documentation

Both the properties and the source of a documentation artifact can be edited.

#### **To edit a documentation artifact:**

- 1 In the detail view of the documentation artifact click **Edit**.
- 2 Change any artifact attributes as required.

*Managing Content 99*

### **To change the external source document:**

- 1 In the **Data** section click **change**.
- 2 Use **Browse** to select a new source document.
- 3 Click **Save** to upload the new document.
- <span id="page-99-1"></span>3 Click **Save** to confirm your changes.

# Managing Definition Data

SOA Systinet includes extended support for SOA specific resources, such as WSDL documents and XML schemas. This support includes features such as automatic import resolution during publishing and updates, and change management support based on synchronization policies.

Supported metadata formats are:

- WSDL documents
- XML schema documents
- DTD documents
- XSLT stylesheets

This section describes:

- <span id="page-99-0"></span>• Adding definition documents to the repository in [Publishing Definition Resources on page 100.](#page-99-0)
- Updating definition attributes or their source in [Updating Published Metadata on page 102.](#page-101-1)

# Publishing Definition Resources

SOA Systinet includes functionality to make use of the definition data contained in resources such as WSDL documents.

### **To publish a resource artifact:**

- 1 In the **New** section of the tools menu click **Other Resource** to open the **Publish WSDL, XSLT, XSD or DTD documents** dialog.
- 2 Complete the dialog with parameters:

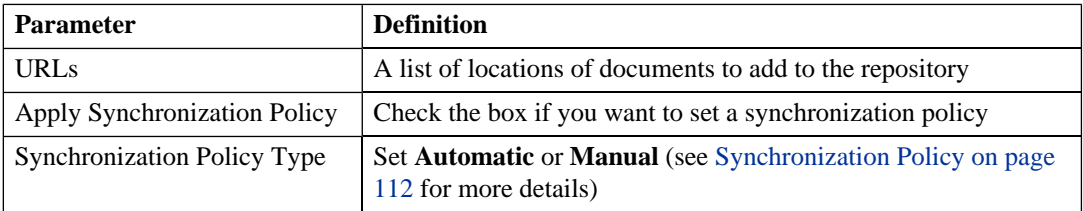

3 Click **Finish** to start the publishing process for each resource in the list.

The resource document publishing process then performs the following steps:

- 1 Each document downloads from its original location URL.
- 2 The type of document is assessed based on the content of the document and the appropriate type of artifact is created.
- 3 The repository is searched for a document of the same type with the same value origin URL, if such a document is found it is checked for changes and if changed it is updated.
- 4 The content of the document is searched for possible references (WSDL, schema includes/imports or other referenced data) to other documents, each referenced document downloads and processes with the same sequence of steps.
- 5 Finally, the document is stored in the repository, and a relationship is created for each referenced resource.

The name of the stored document is set to the last part of its URL and the origin URL attribute is populated.

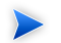

**Note:** An alternative process is to upload a metadata document in the same way as described in [Adding Documentation on page 97.](#page-96-1) In the procedure replace documentation with the relevant metadata artifact type.

# <span id="page-101-1"></span>Updating Published Metadata

<span id="page-101-0"></span>Metadata documents are updated and edited in the same way as documents as described in [Editing](#page-98-1) [Documentation on page 99](#page-98-1). In the procedure replace documentation with the relevant metadata artifact type.

# Publishing a SOAP Service from WSDL

SOA Systinet enables you to uses a WSDL document to publish a SOAP service.

## **To publish a SOAP service from a WSDL:**

- 1 In the **New** section of the tools menu click **SOAP Service from WSDL**.
- 2 Select one of the **Upload from** options:
	- Local File
	- Remote File
- 3 Do one of the following:

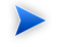

**Note:** You can specify a .zip folder containing multiple files. Publication resolves and uploads all WSDLs and related files.

- For the local filesystem option use **Browse** to specify the WSDL on your local system.
- For the URL option complete the form with parameters:

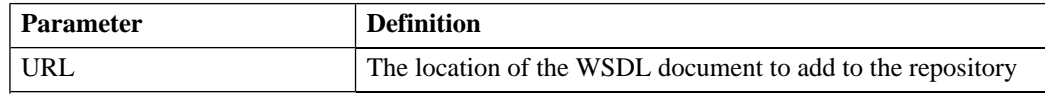

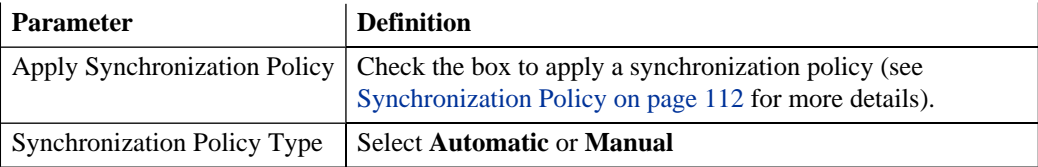

- 4 Click **Next** to continue.
- 5 Optionally, amend the new service name and description and click **Next**.
- 6 Confirm the items to be created, and then click **Finish**.

After confirmation SOA Systinet displays a list of the newly created artifacts. Click an artifact name to view its details.

# 15 SOA Utilities

SOA utilities in the **Tools** tab consist of three elements:

- [Tools on page 105](#page-104-1) are the basic utilities for performing governance actions.
- [Tasks and Scheduling on page 116](#page-115-1) enable the use of a tool on an artifact or set of artifacts with the option of periodic or scheduled execution.
- <span id="page-104-1"></span>• [Reports on page 119](#page-118-0) are the result of a task or tool execution.

# Tools

SOA Systinet provides the following types of utility in the **Tools** tab:

- [Impact Tools on page 105](#page-104-0) report the potential impact of a change to an artifact on the other artifacts it depends on or impacts.
- [Job Tools on page 108](#page-107-0) are customized tools created to perform miscellaneous tasks.
- <span id="page-104-0"></span>• [Reporting Tools on page 109](#page-108-0) use customized reports to query the repository.
- [Sync Tools on page 111](#page-110-0) update the repository with the latest versions of externally sourced documents.

## Impact Tools

Impact tools enable you to report on all the related artifacts that may be impacted by a change to a specific artifact. Using impact tools, you can check the dependency trees or impact trees of an artifact.

In SOA Systinet, a dependency between artifacts is represented by a relationship. Each relationship represents a dependency between two related artifacts: a source artifact and a target artifact. A relationship is a unidirectional concept. Each relationship contains references to the source artifact, target artifact, type of relationship and several other attributes. For example, consider relationship R which has references to source artifact A and target artifact B. This would mean that artifact A depends on artifact B and that artifact B

has impact on artifact A. Accordingly, there are two types of relationship tree: the impact tree and the dependency tree. The impact tree of an artifact shows the artifacts that it has impact on. The dependency tree shows the artifacts on which this artifact depends.

You can create new impact tools or use the **Impact Management** tool provided with SOA Systinet.

This section describes:

- [Running the Impact Management Tool on page 106](#page-105-0)
- [Impact Reports on page 106](#page-105-1)
- <span id="page-105-0"></span>• [Creating an Impact Tool on page 107](#page-106-0)

### Running the Impact Management Tool

The context action for the Impact Management Tool is available in the detail view and service view of artifacts (see [Artifact Detail Pages on page 86](#page-85-0) or [Service View on page 52\)](#page-51-0).

#### **To assess the impact of a change to an artifact:**

<span id="page-105-1"></span>• In the detail view or service view of the artifact, move the cursor over the **Tools** context menu and select **Impact Analysis** or **Dependency Analysis** depending on which tool you want to execute.

### Impact Reports

Impact reports are generated by running the impact tool as described in [Running the Impact Management](#page-105-0) [Tool on page 106](#page-105-0) or the result of automated tasks as described in [Tasks and Scheduling on page 116.](#page-115-1)

To access impact reports, browse the reports as described in [Reports on page 119](#page-118-0) and filter for report category **Impact Management**.

The most important part of the impact report is the **Report Data** section:

## **Figure 27. Impact Report Data**

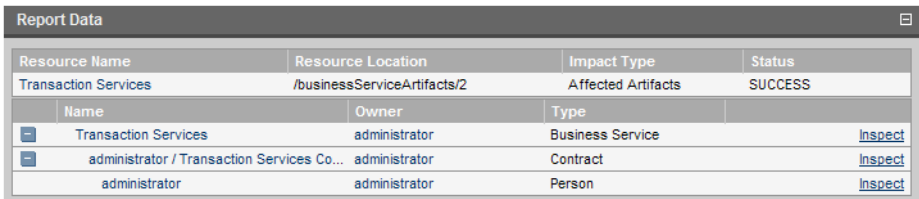

The first part of the report data section displays the source resource of the impact report, the location of the raw report data, the type of report and the report status.

<span id="page-106-0"></span>The second part of the report displays a hierarchy of affected artifacts, either impacted or dependent artifacts according to the report type.

#### Creating an Impact Tool

Impact tools enable you to assess the potential impact of a change to an artifact.

#### **To create a new impact tool artifact:**

- 1 In the **Catalog Browser**, click **[+]** next to **Tools** to expand it and show the list of tool types.
- 2 Click **Impact Tools** to open the **Browse Impact Tools** page.
- 3 Click **New** to open the **Publish Impact Tool** dialog.
- 4 Input the following parameters:

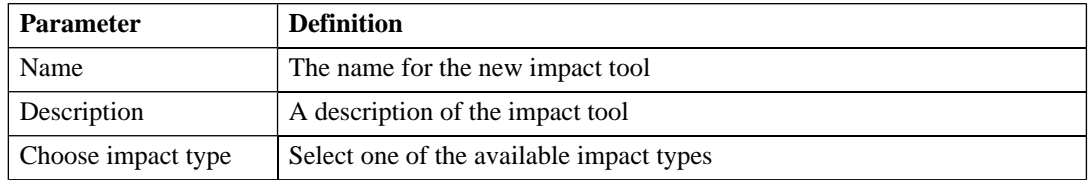

5 Click **Save** to create the new impact tool.

<span id="page-107-0"></span>This new impact tool is now available for selection when creating a task, as described in [Creating a Task](#page-115-0) [on page 116](#page-115-0).

# Job Tools

Job tools enable you to use customized Java class implementations to perform a variety of actions.

You can create new job tools or use the **Report Cleaner Job Tool** provided with SOA Systinet.

This section describes:

- [Creating a Job Tool on page 108](#page-107-1)
- <span id="page-107-1"></span>• [Report Cleaner Job Tool on page 109](#page-108-1)

### Creating a Job Tool

SOA Systinet enables you to create miscellaneous tools in association with your own Java classes.

#### **To create a new job tool artifact:**

- 1 In the **Catalog Browser**, click **[+]** next to **Tools** to expand it and show the list of tool types.
- 2 Click **Job Tools** to open the **Browse Job Tools** page.
- 3 Click **New** to open the **Publish Job Tool** dialog.
- 4 Input the following parameters:

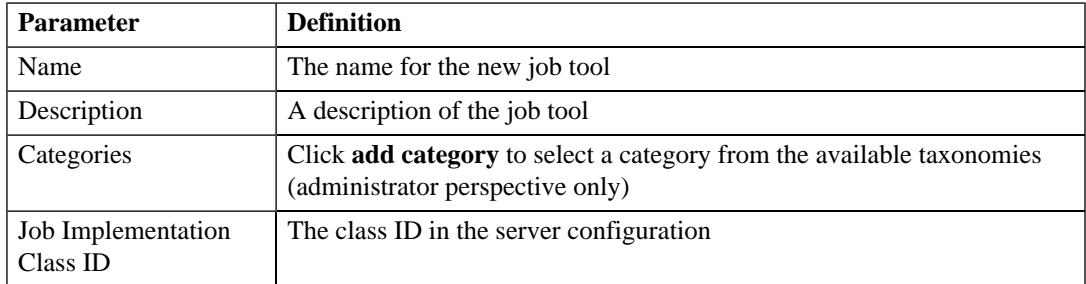
5 Click **Save** to create the job tool.

This new job tool is now available for selection when creating a task, as described in [Creating a Task on](#page-115-0) [page 116.](#page-115-0)

### Report Cleaner Job Tool

SOA Systinet is installed with the report cleaner tool. This tool is a utility for purging the repository of deleted and orphaned reports. HP Systinet recommend that a task be created to run this tool on a periodic basis to ensure that the repository does not fill up with obsolete reports. See [Tasks and Scheduling on page](#page-115-1) [116](#page-115-1) for details.

### Reporting Tools

Reporting tools enable you to access customized reports stored on the reporting server for the purpose of periodic or timed execution using tasks.

SOA Systinet comes provided with preinstalled reporting tools which are available in the **Report Launcher** portlet (see [Report Launcher Portlet on page 79\)](#page-78-0).

This section describes:

- [Running a Reporting Tool on page 109](#page-108-0)
- <span id="page-108-0"></span>• [Reporting Tool Reports on page 110](#page-109-0)
- [Creating a Reporting Tool on page 110](#page-109-1)

#### Running a Reporting Tool

The context action for reporting tools is available in the **Report Launcher** portlet for the default reporting tools provided with SOA Systinet and any user created tools with valid URIs.

#### **To execute a reporting tool:**

- 1 In the **Report Launcher** portlet click **Generate** for the required reporting tool.
- 2 The view switches to the resulting report as described in [Reporting Tool Reports on page 110.](#page-109-0)

### <span id="page-109-0"></span>Reporting Tool Reports

Reporting tool reports are generated by running one of the default reporting tools as described in [Running](#page-108-0) [a Reporting Tool on page 109](#page-108-0) or the result of automated tasks as described in [Tasks and Scheduling on page](#page-115-1) [116](#page-115-1).

To access reporting tool reports, browse the reports as described in [Reports on page 119](#page-118-0) and filter for report category **Reporting**.

The most important part of the impact report is the **Report Data** section:

### **Figure 28. Reporting Tool Report Data**

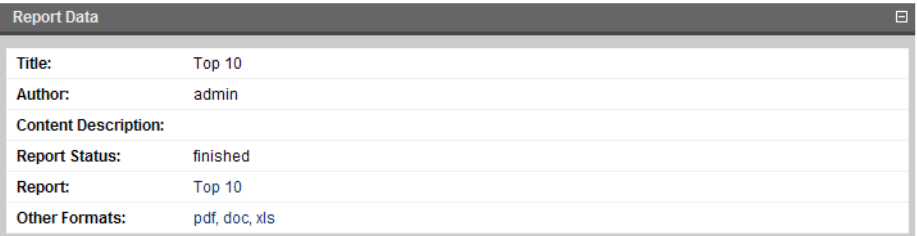

<span id="page-109-1"></span>This section provides progress and success details of the report and links to rendered versions of the report on the reporting server.

### Creating a Reporting Tool

Reporting tools enable you to utilize custom reports deployed to the reporting server.

The SOA Systinet Report Editor can be used to create and modify report definitions. After these definitions are deployed to the reporting service, they are then available to be associated with a reporting tool. See the SOA Systinet Report Editor documentation for more information.

#### **To create a reporting tool artifact:**

- 1 In the **Catalog Browser**, click **[+]** next to **Tools** to expand it and show the list of tool types.
- 2 Click **Reporting Tools** to open the **Browse Reporting Tools** page.
- 3 Click **New** to open the **Publish Reporting Tool** dialog
- 4 Input the following parameters:

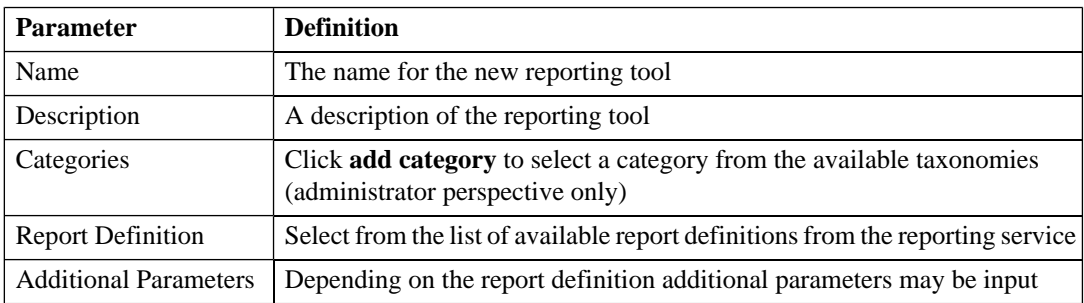

5 Click **Save** to create the new reporting tool.

This new reporting tool is now available for selection when creating a task, as described in [Creating a Task](#page-115-0) [on page 116](#page-115-0), or for immediate execution as described in [Running a Reporting Tool on page 109](#page-108-0).

### Sync Tools

SOA Systinet stores all resources in its repository. They can be divided into two types: representational artifacts and local copies of imported resources. Sync tools focus on these imported resources. Such resources have a cached flag set and the origin URL associated with them. Sync tools are a powerful feature that make it possible to keep track of original resources, notifying the user about changes to them and maintaining up-to-date copies.

You can create new sync tools or use the **Change Management** tool provided with SOA Systinet.

This section describes:

- [Synchronization Policy on page 112](#page-111-0)
- [Running the Change Management Tool on page 112](#page-111-1)
- [Change Management Reports on page 114](#page-113-0)
- [Creating a Sync Tool on page 115](#page-114-0)

#### *SOA Utilities 111*

### <span id="page-111-0"></span>Synchronization Policy

Externally sourced resources may have an associated synchronization policy. Automatic change management uses this policy to determine the action that should be performed during synchronization.

The following options are available:

- **None**. The cached resources will not be updated, except by a manual update of a single resource from a context action.
- **Automatic**. The cached resource is updated automatically if the original resource is changed.

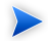

**Note:** In order for automatic synchronization to function you must create a scheduled change management task. See [Tasks and Scheduling on page 116](#page-115-1) for details.

- **Approval Required**. The resource is marked with an out-of-sync flag and only updated after user approval. If you want to approve the change and update the document, run the change management tool as described in [Running the Change Management Tool on page 112.](#page-111-1)
- <span id="page-111-1"></span>**Note:** Resources stored in a database may (and usually do) consist of imports of other resources.  $\blacktriangleright$ For example a WSDL file may contain imports of other WSDLs and XSDs. XSDs may contain imports of other XSDs or DTDs, etc. The result is a dependency tree with the WSDL that the user wants to publish or update at its root. The synchronization policy is usually associated with the root resource, but it is also applied to the other dependent resources in the tree.

### Running the Change Management Tool

All artifacts that can be checked or updated have an associated change management section in their **browse artifact** and **detail view** pages. These include WSDLs, XSDs, DTDs and documentation. Change management context actions are available for single artifacts or for whole collections.

**Figure 29. Change Management Section**

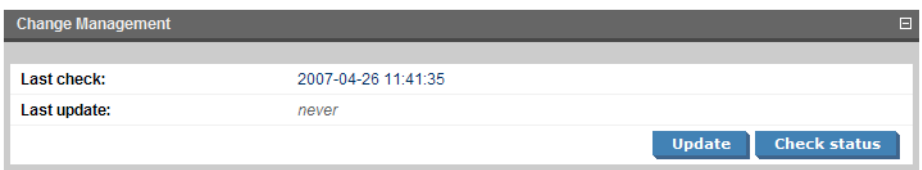

Two actions can be performed on artifacts associated with external documents. Their behavior is as follows:

For a single artifact:

- **Update**. Updates a cached resource if the original has changed.
- **Check Status**. Only checks the resource status and sets the out-of-sync flag if the resource has been changed or is currently unreachable.

For a collection:

- **Update**. Shows all out-of-sync resources in a collection. You may approve synchronization for some resources and click **Finish** to complete the update.
- **Check Status**. Checks all resources with an associated synchronization policy. All resources that are found to be changed or unreachable are marked with the out-of-sync flag.
	- **Important:** When performing change management on a collection, only resources with an associated synchronization policy are checked or updated. If change management is performed on a single resource, the synchronization policy is not taken into account. Only resources for which you have write permission are checked or updated.

The dates of the last status check and last update access the latest reports as described in [Change Management](#page-113-0) [Reports on page 114](#page-113-0).

### <span id="page-113-0"></span>Change Management Reports

Change management reports are generated by running the change management tool as described in [Running](#page-111-1) [the Change Management Tool on page 112](#page-111-1) or the result of automated tasks as described in [Tasks and](#page-115-1) [Scheduling on page 116.](#page-115-1)

To access change management reports, browse the reports as described in [Reports on page 119](#page-118-0) and filter for report category **Change Management** or from the **Change Management** section of **browse view** or **detail view** pages as described in [Running the Change Management Tool on page 112](#page-111-1).

Select one of these by clicking the name to view the index report for that change management execution.

To view the result for a particular artifact, in the **Sub reports** section click the **Change Management Report** link for the artifact you are interested in.

The most important part of the change management report for an artifact is the **Report Data** section:

### **Figure 30. Change Management Report Data**

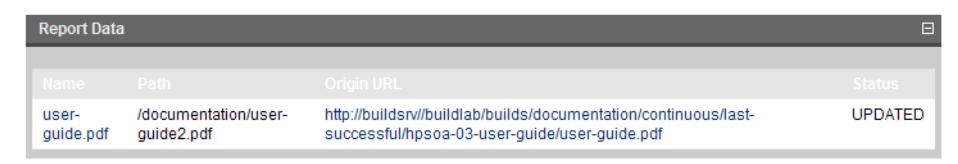

This section displays the name of the artifact, its location in the repository and the location of the external document it represents and the status of the update or status check.

The possible statuses are:

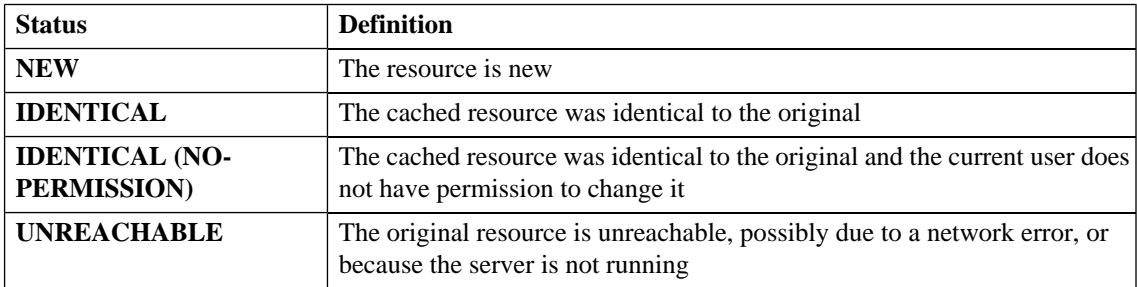

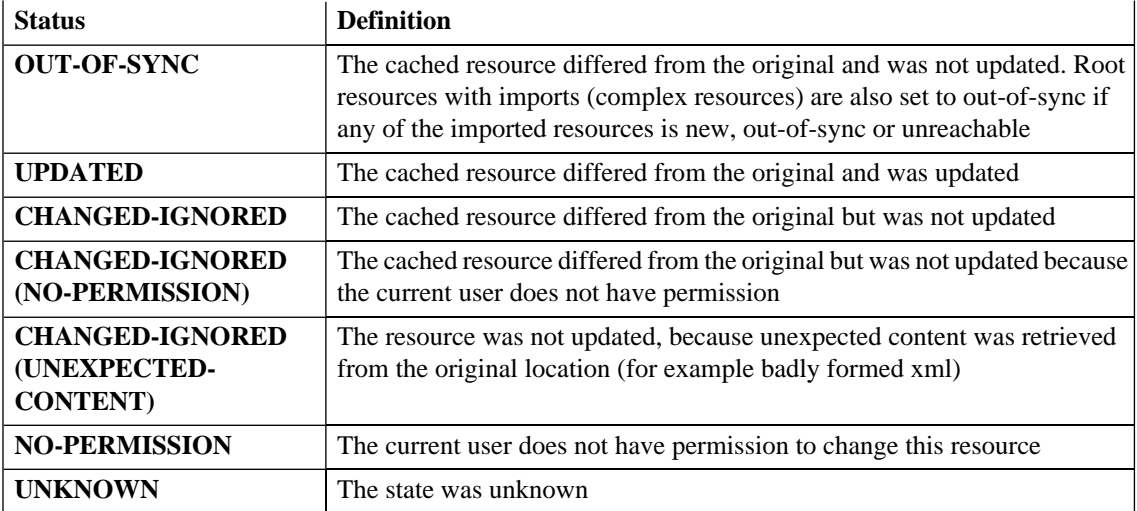

### <span id="page-114-0"></span>Creating a Sync Tool

Sync tools enable you to track changes to external documents associated with artifacts in the repository.

#### **To create a sync tool artifact:**

- 1 In the **Catalog Browser**, click **[+]** next to **Tools** to expand it and show the list of tool types.
- 2 Click **Sync Tools** to open the **Browse Sync Tools** page.
- 3 Click **New** to open the **Publish Sync Tool** dialog.
- 4 Input the following parameters:

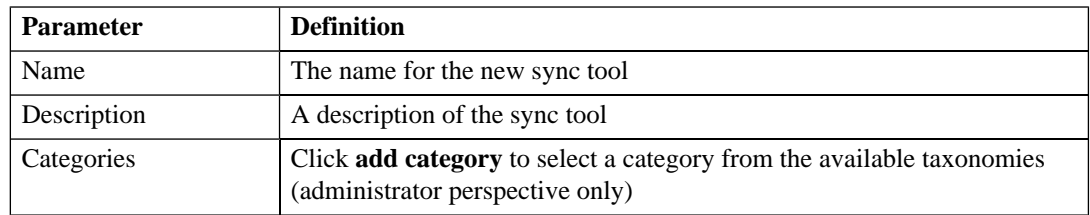

5 Click **Save** to create the new sync tool.

<span id="page-115-1"></span>This new impact tool is now available for selection when creating a task, as described in [Creating a Task](#page-115-0) [on page 116](#page-115-0).

# Tasks and Scheduling

A *task* is an artifact which associates other artifacts or resources with a tool. You can imagine it as a tool prepared for execution. A task is powerful way of performing an action on the same set of resources repeatedly. The specified resources are used as input when the tool is run. A task can be run manually but it is more usual to schedule automatic execution.

This section describes:

- [Creating a Task on page 116](#page-115-0)
- <span id="page-115-0"></span>• [Setting a Schedule on page 117](#page-116-0)

### Creating a Task

Tasks are the way SOA Systinet associates a particular tool with a set of artifacts to produce reports.

#### **To create a new task:**

- 1 Do one of the following:
	- In the tools menu, in the **New** section, click **Task**.
	- Alternatively, in the **Tools** tab, in the **Tasks and Reports** portlet (see [Tasks and Reports Portlet](#page-77-0) [on page 78](#page-77-0)), click **New Task**.
	- Alternatively, in the browse view of tasks click **New**.

The **Publish Task** page appears.

- 2 Use **Find** to search for the tool to associate with the task. Select the tool, and then click **Next** to select the artifacts to examine.
- 3 The selector page includes the following options:
- For collections select an artifact type collection from the drop-down list.
- For documents use **Find** to locate the documentation artifacts to associate with the task and check the radio button to select them, or click **Add Documents** and follow the wizard to select documents from a selected collection.
- For stored searches use **Find** to locate the stored search containing the artifacts to associate with the task and check the radio button to select it.

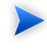

**Note:** Some tools do not require the selection of artifacts. For example, the report cleaner tool.

Click **Next** to set scheduling.

- 4 If you want this task to be executed at a set time or repeated on a periodic basis select **Scheduled**, complete the details as described in [Setting a Schedule on page 117,](#page-116-0) and then click **Next** to set the task artifact name.
- <span id="page-116-0"></span>5 Optionally, edit the suggested name and description, and then click **Finish** to create the new task.

### Setting a Schedule

SOA Systinet enables you to execute tasks on a timed or periodic basis.

#### **To schedule a task:**

- 1 Do one of the following:
	- In the detail view of the task click **Edit**, and then select **Scheduled**.
	- Alternatively, select **Scheduled** during task creation as described in [Creating a Task on page 116.](#page-115-0)

The schedule parameters appear:

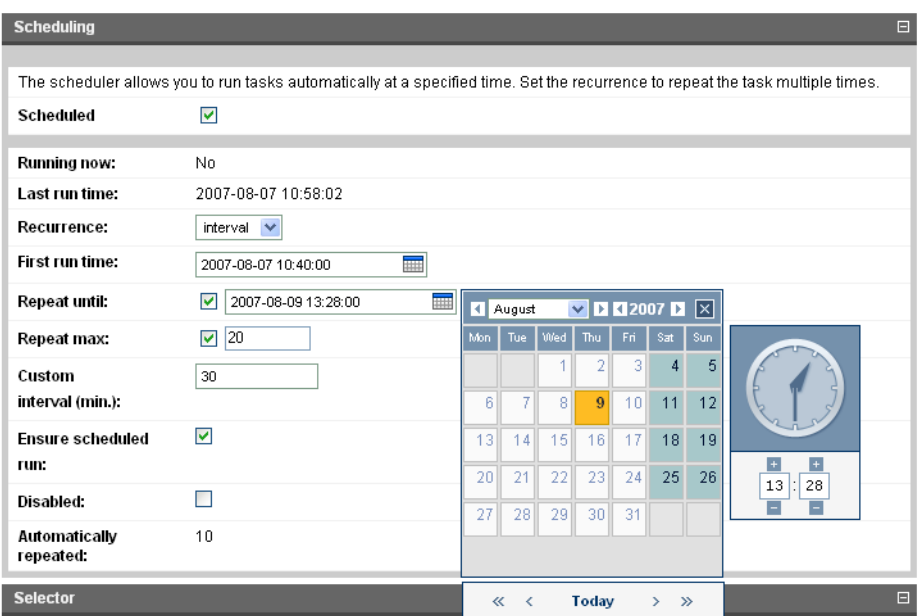

2 Input the following parameters:

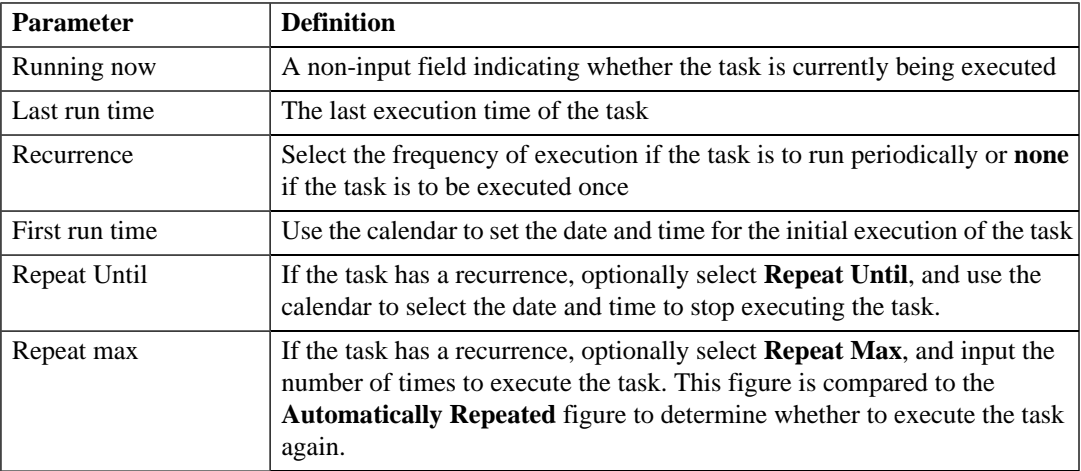

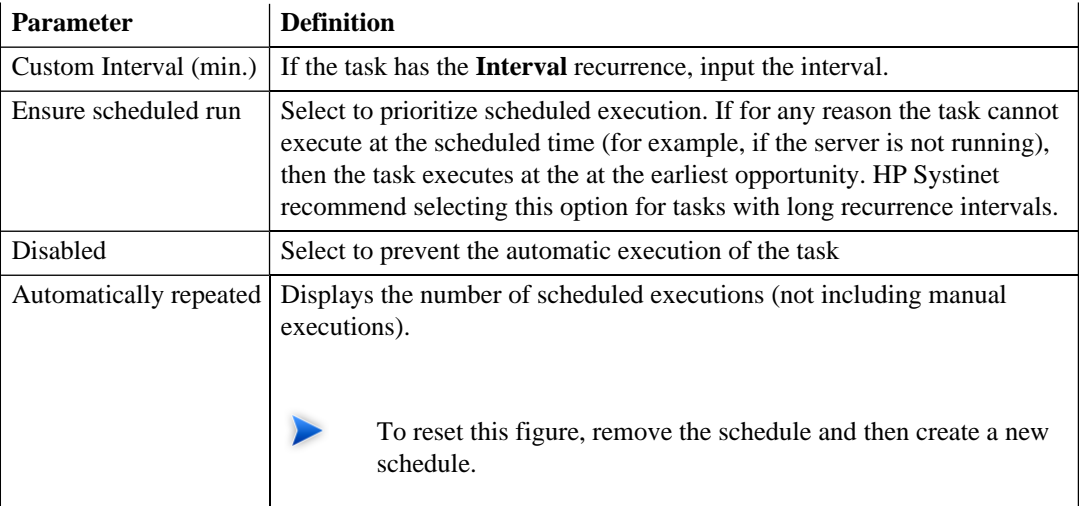

- 3 Do one of the following:
	- If you are editing a task, click **Save**.
	- If you are creating a task, click **Next** and continue as described in [Creating a Task on page 116.](#page-115-0)

### <span id="page-118-0"></span>**Reports**

The result of a tool execution is a report. Reports are accessible from:

- The **Reports** link in the **Catalog Browser**.
- The **Tasks and Reports** portlet in the **Dashboard** and **Tools** tabs
- The **Tools** context menu in the **detail view** and **service view** of an artifact.

Clicking any of these links opens a report list view:

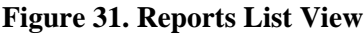

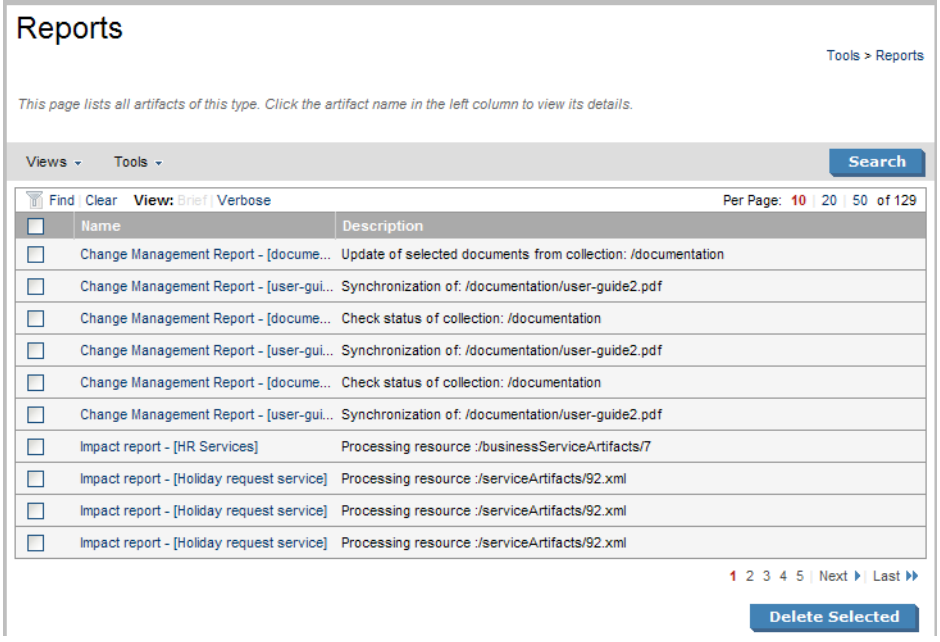

**Find** allows reports to be filtered according to various categories. Simply select the category and the browser only shows the reports which fulfill the given criteria.

The **Report Data** section contains output specific to each type of tool and is described in the report section of each tool in [Tools on page 105](#page-104-0).

# 16 Stored Searches

You can use SOA Systinet to create customized queries that search the repository. These searches can be stored and then reused. Stored searches can also be used to define a set of artifacts associated with a task or used to create an RSS feed for the dashboard.

This chapter describes:

- [Creating a Stored Search on page 121](#page-120-0)
- [Editing a Stored Search on page 123](#page-122-0)
- <span id="page-120-0"></span>• [Running a Stored Search on page 124](#page-123-0)

# Creating a Stored Search

Each stored search is associated with one type of artifact.

#### **To create a stored search:**

1 In the browse view of an artifact type click **Search** to open the search page for that artifact type:

### Search WSDL

Tools > WSDLs > Search WSDL

Use this screen to build a complex query using the search condition listed in the "Search by" drop-down. Use the Add to query expression<br>button to add a query condition. You can combine conditions and use an "AND" or "OR"

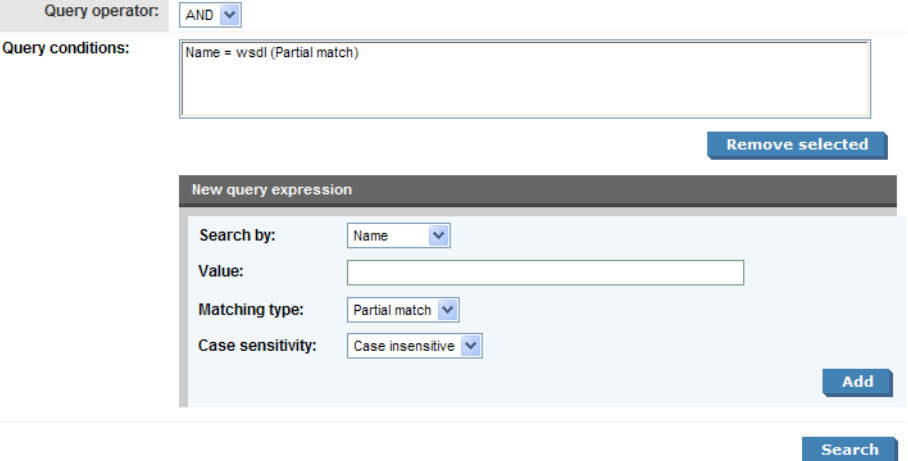

2 Input the search parameters in the **New query expression** section:

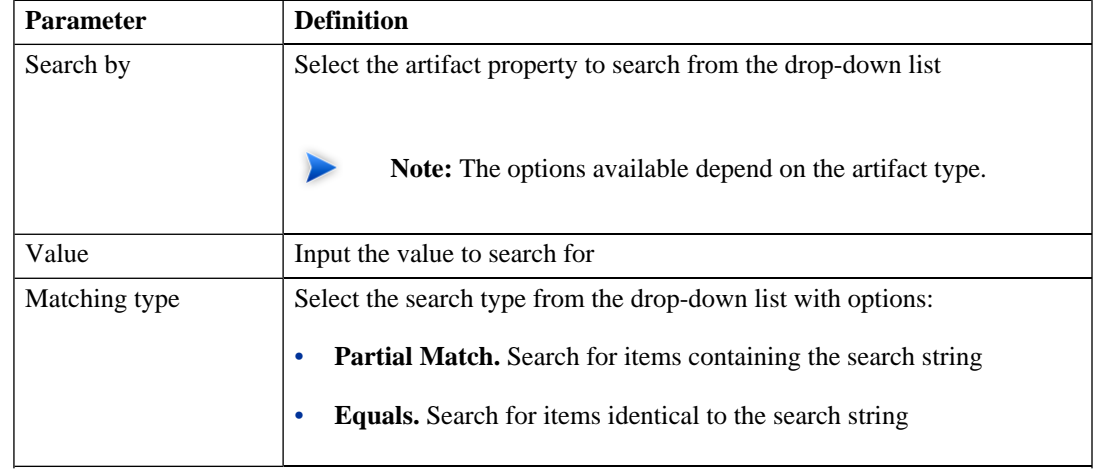

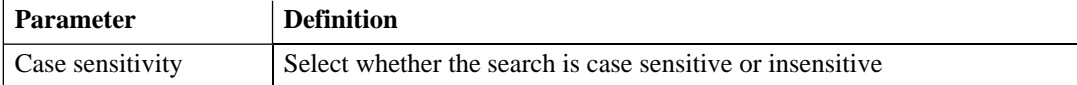

- 3 Click **Add** to add the expression to **Query conditions**.
- 4 Optionally, select a **Query operator** and add more query expressions.
- 5 Click **Search** to run your query and view the results.
- 6 Optionally, use **Find** to filter the results.
- 7 Optionally, to store the search for later use, click **Store search** to open the **Publish Stored Search** page.
- <span id="page-122-0"></span>8 If you are storing the search for later use, amend the search name, description, and details, and then click **Save** to create the new stored search artifact.

Stored search artifacts are displayed in the **Custom Views** section of the **Services** menu.

# Editing a Stored Search

Although the stored search is persisted it can be modified again. There are two kinds of modification:

- Changing the name and description properties of the stored search.
- Changing the parameters of the search.

#### **To edit the basic search properties:**

- 1 In the detail view of the stored search, click **Edit**.
- 2 Change the properties as required, and then click **Save**.

#### **To modify the search parameters:**

1 In the detail view of the stored search, click **Redefine**.

- 2 Select a condition, and then click **Remove selected** to remove conditions from the query and add new conditions as described in [Creating a Stored Search on page 121](#page-120-0).
- <span id="page-123-0"></span>3 Click **Save** to confirm your changes.

# Running a Stored Search

To execute a stored search do one of the following:

- In the detail view (see [Artifact Detail Pages on page 86](#page-85-0)) of the stored search, click **Run**.
- In the **Services** menu, **Custom Views** section, click the name of the stored search.

# 17 Registry Integration

SOA Systinet provides customizable mapping between UDDI entities and SDM artifacts. Mapping of the basic structures (types) is predefined, but several aspects can be significantly changed by mapping additional artifact properties to UDDI keyed references and vice versa.

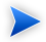

**Important:** Before any data transfer takes place between SOA Systinet and a UDDI registry, a registry artifact must be created, registry certificates must be imported to SOA Systinet, and the taxonomies must be synchronized. These procedures are described in the Registry Setup and Configuration section of the HP SOA Systinet Administration Guide.

SOA Systinet artifacts correspond to registry entities as follows:

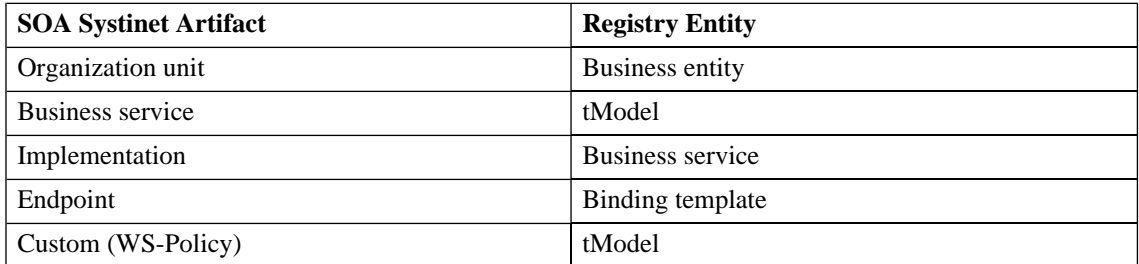

This chapter describes:

- [Importing Data From a Registry on page 126](#page-125-0)
- [Registry Synchronization on page 128](#page-127-0)
- [Exporting Data To Registry on page 129](#page-128-0)
- [Deleting Data From a Registry on page 131](#page-130-0)

# <span id="page-125-0"></span>Importing Data From a Registry

You can import services and associated entities from a registry.

### **To import data from a UDDI registry:**

- 1 In the **Registry Content** section of the tools menu, click **Import Registry Content** to open the **Import Artifacts from Registry** page.
- 2 Select a registry from the drop-down list, or click **New** to create a new registry artifact as described in the Creating a Registry Artifact in the HP SOA Systinet Administration Guide.

Click **Next** to set the import details:

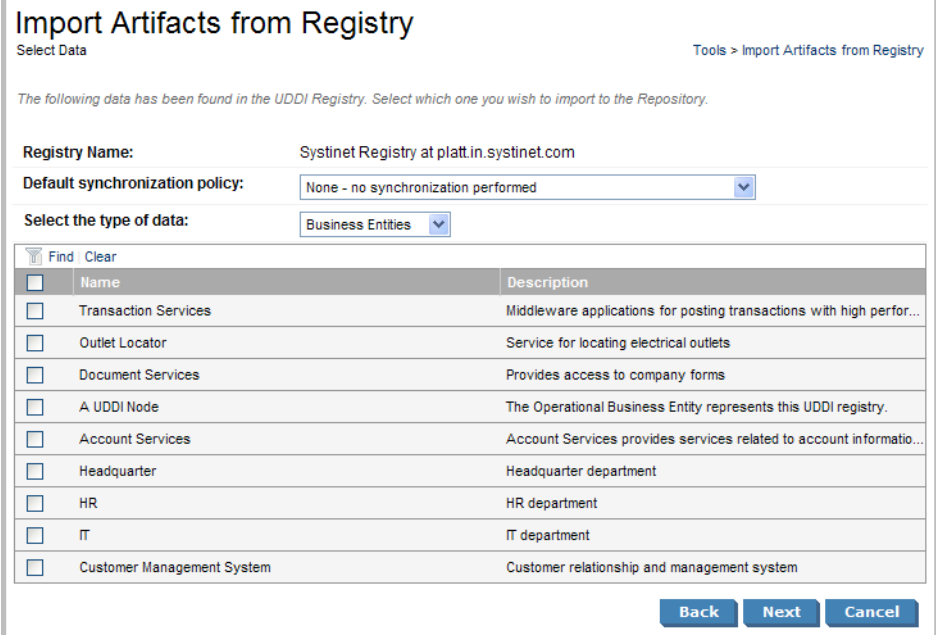

3 Input the following parameters:

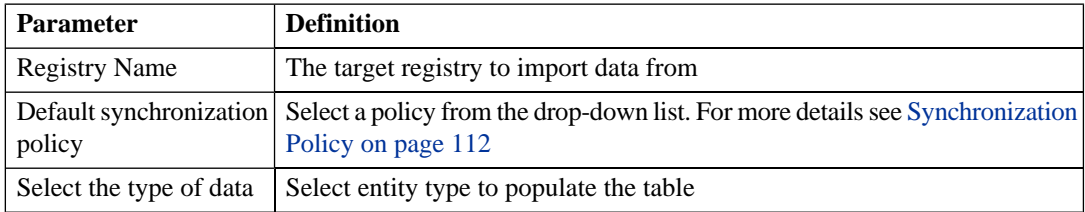

- 4 Use **Find** to filter that data set.
- 5 Select data from the registry to import and click **Next**.
- 6 Verify the data to be imported on the summary page, and then click **Finish**.

**Note:** If you are importing a business entity, all its business services are imported as well, and if you are importing a business service, all its binding templates are also be imported. If a single business entity is imported then input a service name and description for the new business service artifact to associate with the imported items.

When the import process begins, an import report is created. This process takes some time so click **Refresh** every so often - you may have do this several times until the report is complete (and **Refresh** disappears).

When the import is complete, click one of the **Registry Import Reports** in the **Sub report** section to view the import report details for that entity.

The most important part of the report is the **Report Data** section:

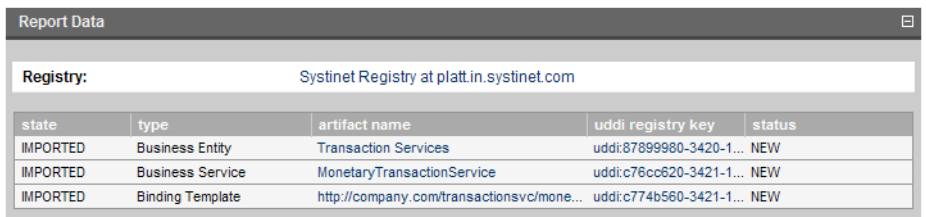

This report shows exactly what was imported, and the import status of all the imported items.

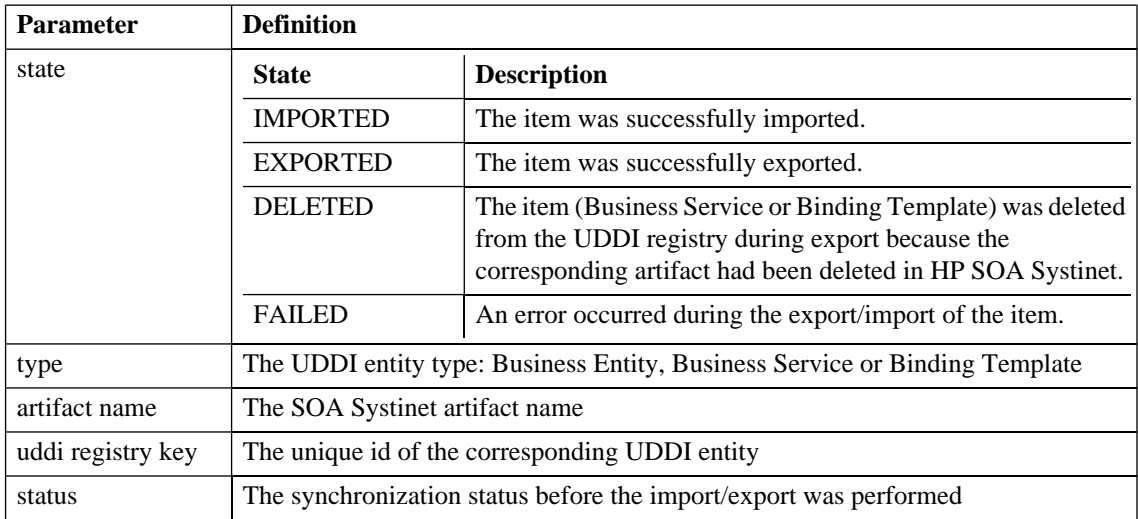

# <span id="page-127-0"></span>Registry Synchronization

Each artifact that corresponds to a UDDI entity contains a **Registry Synchronization** section in its detail view (see [Artifact Detail Pages on page 86\)](#page-85-0):

### **Figure 32. Registry Synchronization Details**

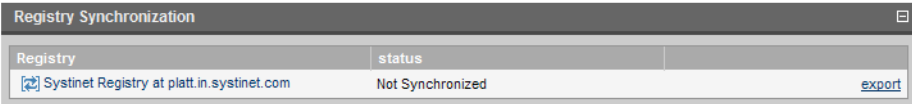

Its synchronization status is shown and synchronization actions (export/import/delete) are offered for each known UDDI Registry.

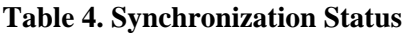

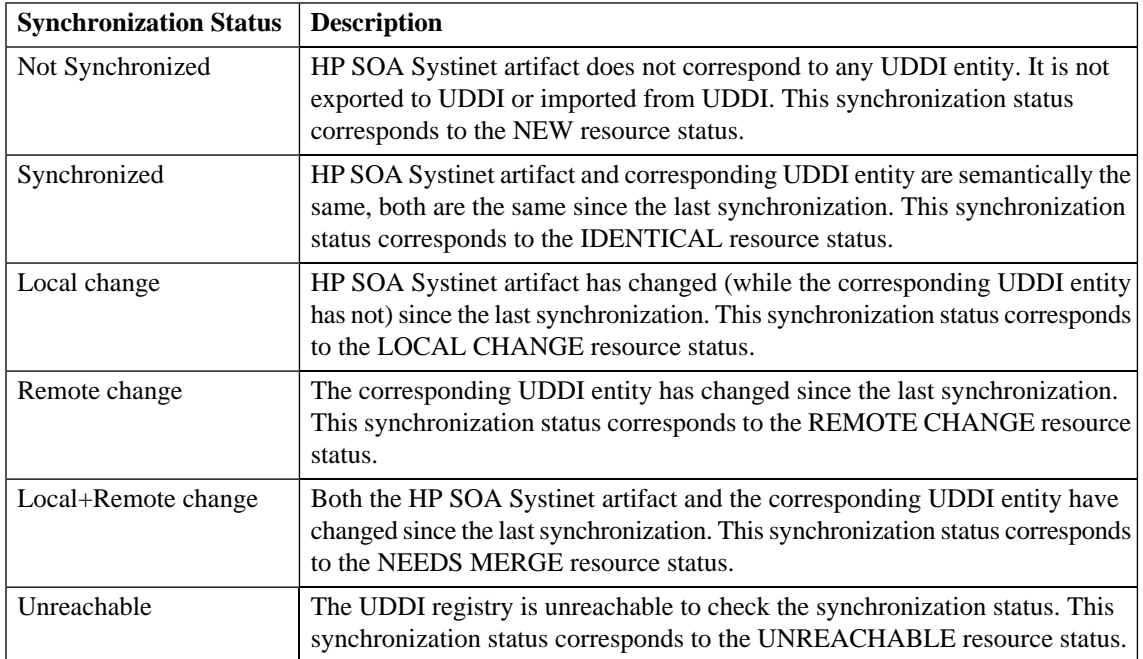

# <span id="page-128-0"></span>Exporting Data To Registry

You can export individual artifacts to an integrated registry.

### **To export an artifact to a UDDI registry:**

1 In the **Registry Synchronization** section of the detail view of the artifact, click **export** for the registry that you want to export the artifact to.

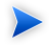

**Note:** Only organizational unit, business service, implementation and WS-policy artifacts can be exported directly.

2 Provide the login name and password of the UDDI registry account where the data will be exported, and then click **Next**.

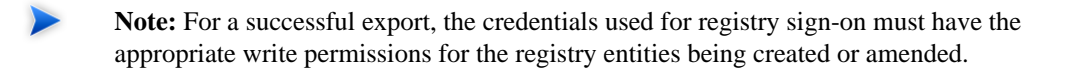

- **Tip:** If the UDDI registry shares user identities via SSO (Single Sign On), this step is not necessary. Data will be exported to the UDDI registry under the account of the current user.
- 3 Select the associated artifacts to export on the summary page. If you are exporting a business service, all its implementations can be exported as well and if you are exporting an organizational unit, all its business services can also be exported.
- 4 Click **Finish** to export the selected artifacts.

When the export process begins, an export report is created. This process may take some time, so click **Refresh**. You may have do this several times until the report is complete (and **Refresh** disappears).

The most important part of the report is the **Report Data** section:

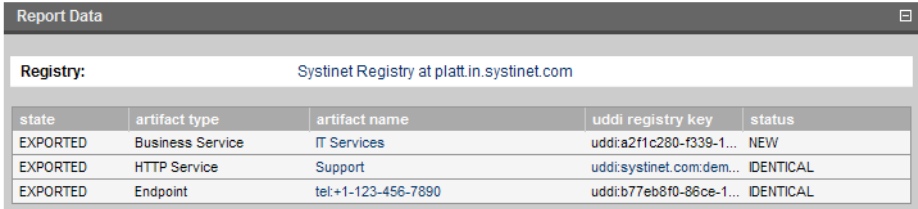

It shows exactly what was exported, and the export status of all the exported items.

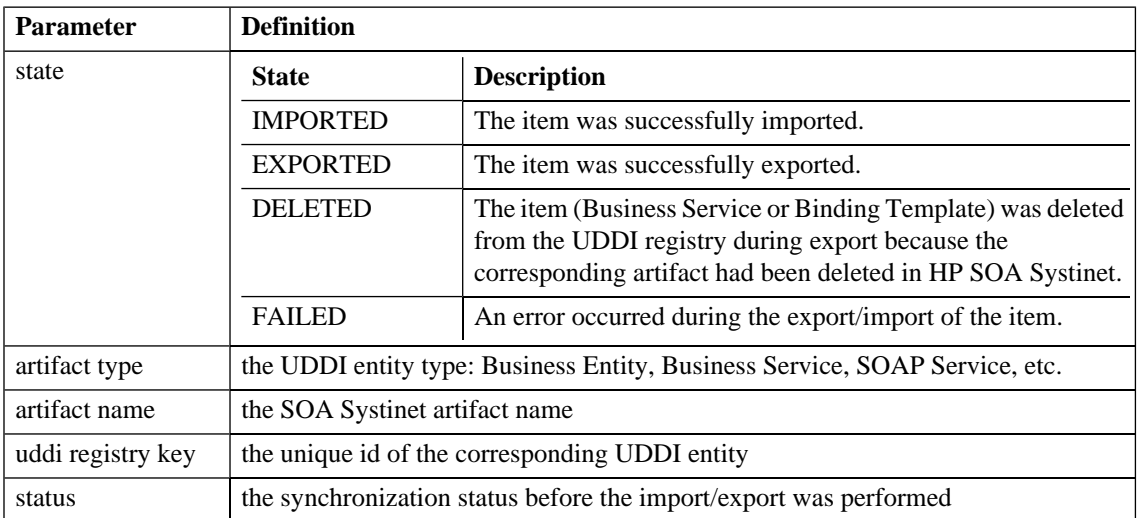

# <span id="page-130-0"></span>Deleting Data From a Registry

Entities in a synchronized registry can be deleted from the registry directly from SOA Systinet.

### **To delete an entity from a UDDI registry:**

1 In the **Registry Synchronization** section of the detail view of an artifact, click **delete** for the registry that you want to delete the artifact from.

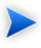

The delete functionality is also available from the detail view of artifacts already deleted from the repository, and in the dialog for deleting an artifact from the repository.

2 Provide the login name and password of the UDDI registry to delete the data from, and then click **Next**.

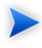

**Note:** For a successful delete, the credentials used for registry sign-on must have the appropriate write permissions for the registry entities being deleted.

#### *Registry Integration 131*

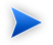

**Tip:** If the UDDI registry shares user identities via SSO (Single Sign On), this step is not necessary. The data is deleted from the UDDI registry under the account of the current user.

3 Review the entities to be deleted. If you are deleting a business service, all its implementations are also deleted, and if you are deleting an organizational unit, all its business services are also deleted. Click **Finish** to delete displayed list of artifacts.

# 18 Business Availability Center **Integration**

HP Business Availability Center can access and generate statistics about the services in SOA Systinet. In turn SOA Systinet can access this information.

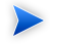

**Important:** Only one BAC server artifact can be stored in the SOA Systinet repository.

This chapter describes:

- <span id="page-132-0"></span>• [Creating a BAC Server Artifact on page 133](#page-132-0)
- [BAC Integration Features on page 135](#page-134-0)

## Creating a BAC Server Artifact

To receive service availability information from BAC, you must first identify the BAC server to use.

#### **To create a BAC server artifact:**

- 1 In the **Catalog Browser**, expand the **Integration** section, and then click **BAC Servers** to open the browse view of BAC server artifacts.
- 2 Click **New** to open the **Publish BAC Server** page:

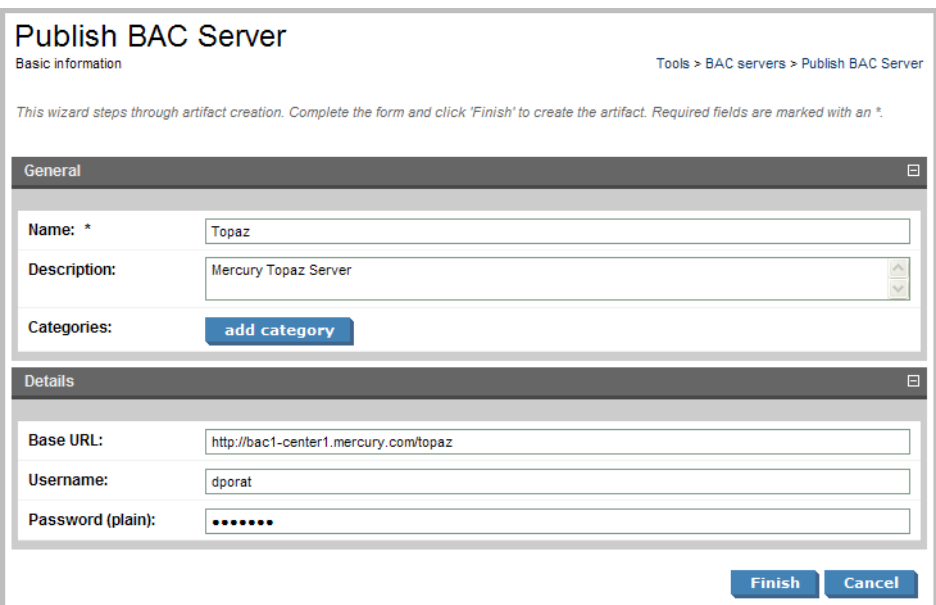

3 Input the following parameters:

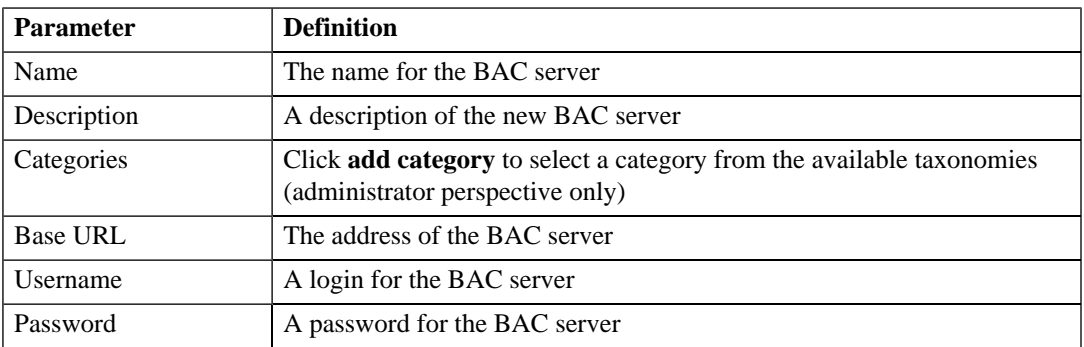

4 Click **Save** to create the new BAC server artifact.

## <span id="page-134-0"></span>BAC Integration Features

After a BAC server has been integrated with SOA Systinet the service implementations shared by SOA Systinet and BAC are monitored and the analysis and statistics are returned to SOA Systinet.

Use the procedure described in [Implementing a Service on page 61](#page-60-0) or [Publishing a SOAP Service from](#page-101-0) [WSDL on page 102](#page-101-0) to import a service monitored by BAC.

Any implementation that is monitored by BAC has an extra section in its detail view:

### **Figure 33. Performance and Availability Section**

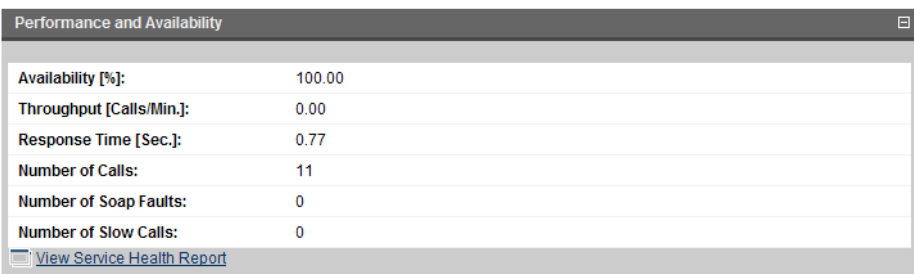

This sections contains statistics generated by BAC and clicking **View Service Health Report** displays the full report from BAC.

### **Figure 34. BAC Health Report**

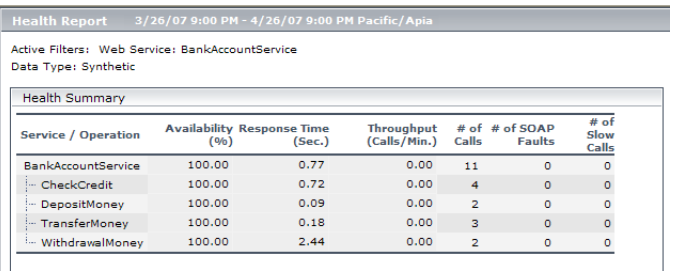

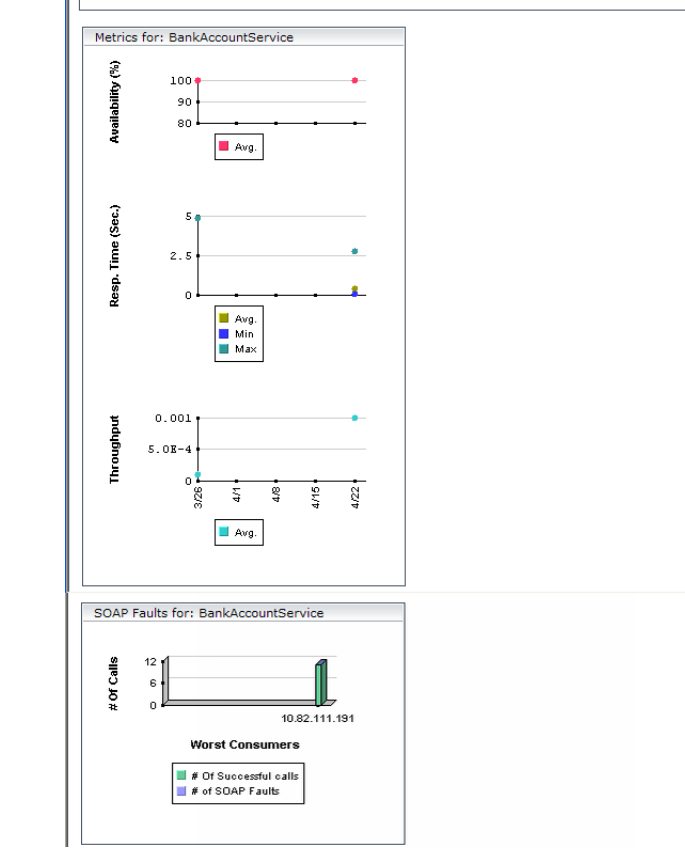

# Index

# **A**

artifact create, [94](#page-93-0) delete, [95](#page-94-0) edit, [94](#page-93-1) relationship, 95 [–96](#page-94-1) attach documentation, [99](#page-98-0)

## **C**

create artifact, [94](#page-93-0) documentation, [97](#page-96-0) relationship, 95 [–96](#page-94-1)

## **D**

delete artifact, [95](#page-94-0) documentation attach, [99](#page-98-0) create, [97](#page-96-0) edit, [99](#page-98-1) DTD publishing, [100](#page-99-0)

## **E**

edit artifact, [94](#page-93-1) documentation, [99](#page-98-1) export registry, [129,](#page-128-0) [131](#page-130-0)

### **F**

feed portlet, [39](#page-38-0)

### **H**

**HTTP** web UI, [15](#page-14-0)

### **I**

import registry, [126](#page-125-0)

### **P**

port web UI, [15](#page-14-0) portlet tasks and reports, [78](#page-77-0)

## **R**

registry export, [129,](#page-128-0) [131](#page-130-0) import, [126](#page-125-0) synchronization, [128](#page-127-0) reports portlet, [78](#page-77-0) revision history, [91](#page-90-0) revisioning, [91](#page-90-0) RSS portlet, [39](#page-38-0)

### **S**

search

full text, [27](#page-26-0) taxonomy, [29–30](#page-28-0) service provision, [57](#page-56-0) ready for consumption, [57](#page-56-0) SLO, [67](#page-66-0) SSO web UI, [15](#page-14-0) synchronize registry, [128](#page-127-0)

# **T**

tasks portlet, [78](#page-77-0) taxonomy browsing, [29–30](#page-28-0)

## **U**

UI accessing, [15](#page-14-0) URL web UI, [15](#page-14-0)

### **W**

WSDL publishing, [100](#page-99-0), [102](#page-101-0)

### **X**

XML schema publishing, [100](#page-99-0) XSLT publishing, [100](#page-99-0)